# 主催者向け **Zoom 操作マニュアル**

〜よりよいオンライン事業の創造・発展のために〜

2022/7/21 Zoom バージョン:5.11.1 (2022/7/10 時点) オスカー・ジャパン株式会社

# 目次

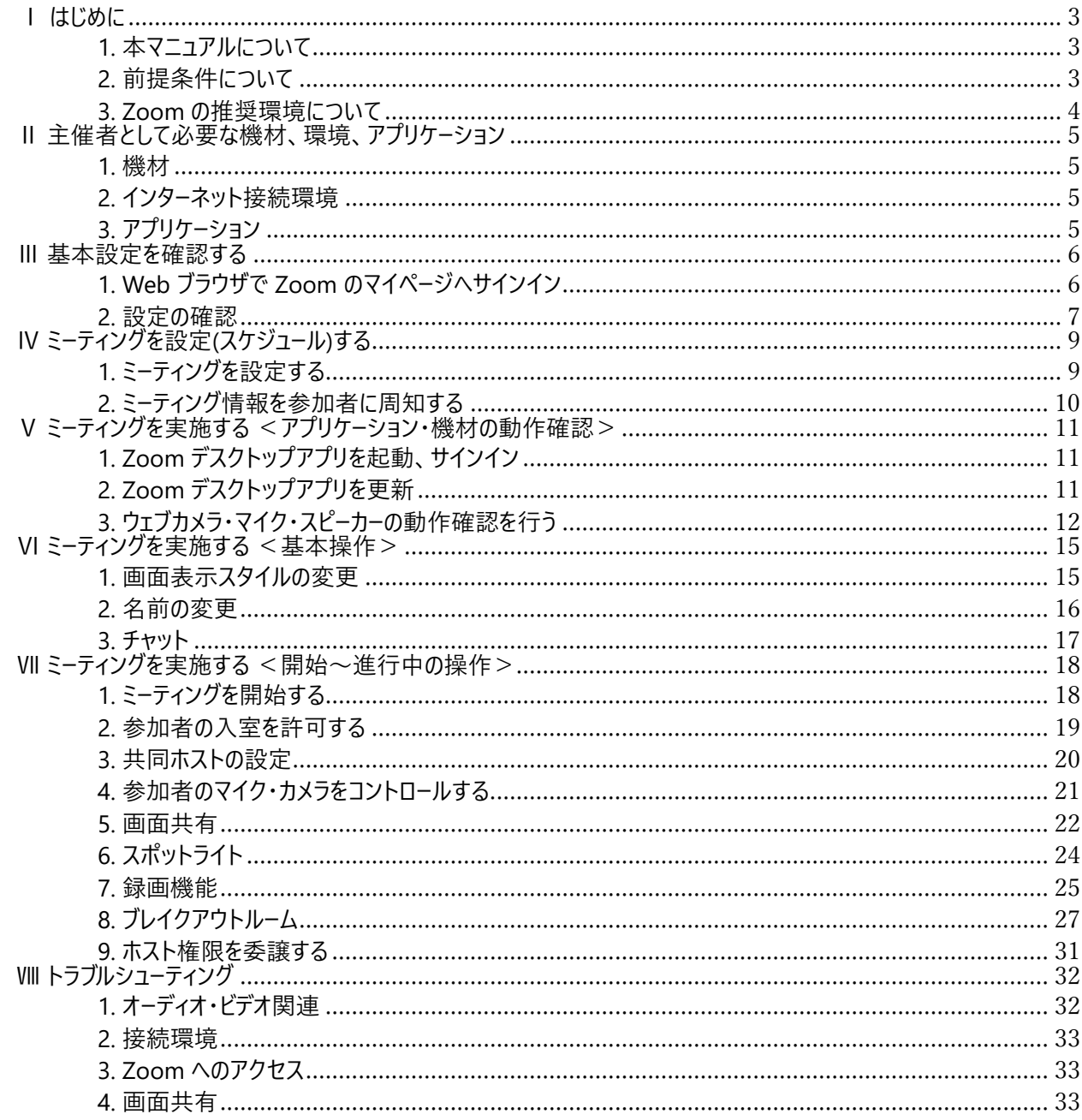

本マニュアルは、国立がん研究センター主催「主催者向け Zoom 操作説明会」開催にあたり<br>オスカー・ジャパン株式会社が企画・制作したものです。

なお、当社は今後の Zoom 社によるアプリケーションアップデート等に伴う 本マニュアル内容変更について責任を負っておりません。

# **Ⅰ はじめに**

## **1. 本マニュアルについて**

本マニュアルは、よりよいオンライン事業の創造・発展を目指し、事務局ご担当者様が、ウェブ会議システム 「Zoom」を使用した場合を想定し「Zoom」内の機能についてまとめたマニュアルです。 Zoom2022 年 7 月 10 日時点でのバージョン 5.11.1 に基づき作成しています。

# **2. 前提条件について**

本マニュアルは下記の 2 点を前提条件とし作成しております。

## **①Zoom 有料アカウントを所有している**

【Zoom 有料アカウントを所有していない場合】 **https://zoom.us/pricing** より有料アカウントへお申込みください。 プラン・料⾦等詳細は上記 Zoom オフィシャルウェブサイトにてご確認ください。 ※100 アカウント以内の参加者での実施を想定する場合、プランは「プロ」をお選びください。 無料アカウントは、1 対 1 名のミーティングであっても 40 分までと制限がある為、有料アカウントの契約 が必要となります。

#### **②Zoom デスクトップアプリをダウンロード・インストール済みである**

【Zoom デスクトップアプリ ダウンロード・インストールがお済でない場合】

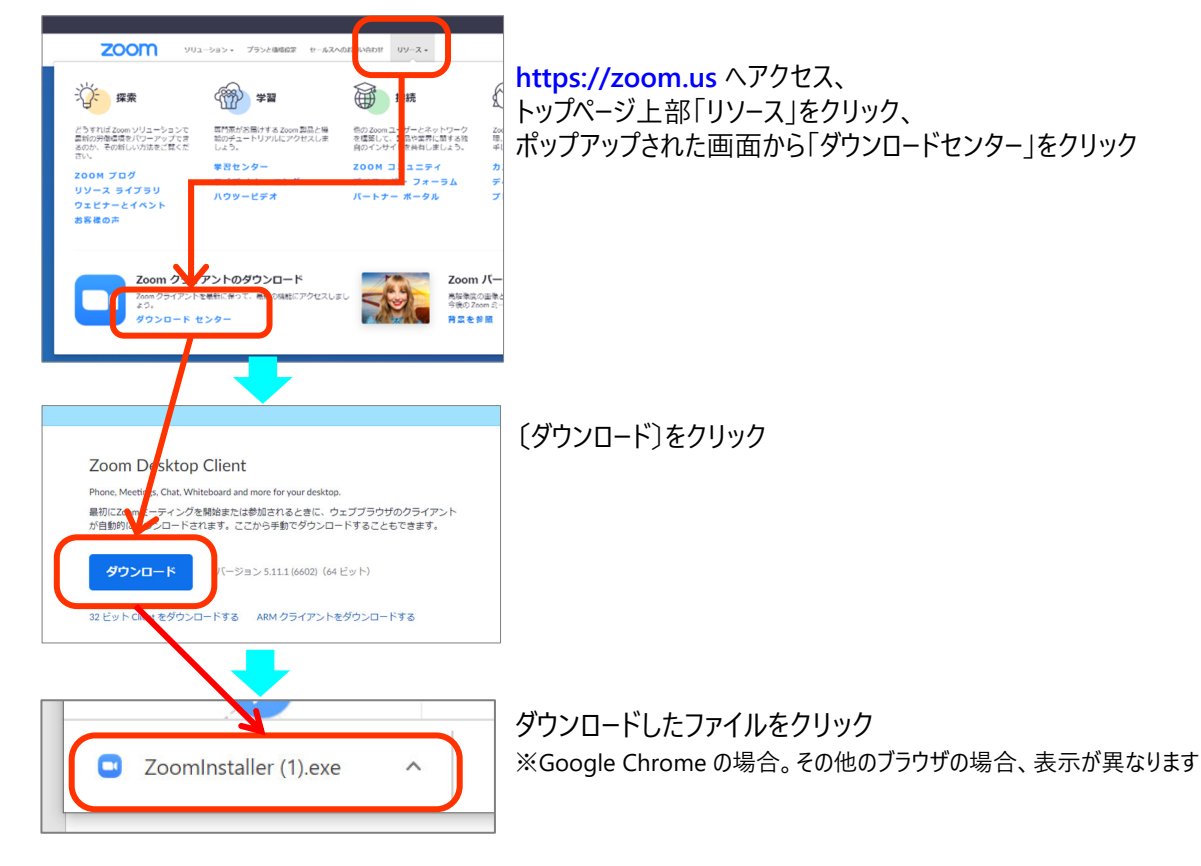

➡インストーラーが起動、インストール完了

## **3. Zoom の推奨環境について**

Zoom の推奨環境は以下の通りです。(Zoom 公式サイト内サポートサイトより 2022/7/10)

# **サポートされている OS(オペレーティングシステム)**

- ・macOS X と macOS 10.9 以降
- ・Windows 11 \*
	- \* 注: Windows 11 はバージョン 5.9.0 以降でサポートされます。
- ・Windows 10 \*
- \* 注: Windows 10 を実行しているデバイスの場合、Windows 10 Home、Pro、または Enterprise を実行する必要が あります。 S モードはサポートされていません。
- ・Windows 8 または 8.1
- ・Windows 7
- ・Ubuntu 12.04 以降
- ・Mint 17.1 以降
- ・Red Hat Enterprise Linux 6.4 以降
- ・Oracle Linux 6.4 以降
- ・CentOS 6.4 以降
- ・Fedora 21 以降
- ・OpenSUSE 13.2 以降
- ·ArchLinux (64 ビットのみ)

## **サポートされているタブレット端末とモバイルデバイス**

- ・iOS と Android デバイス
- ・Blackberry デバイス
- ・Win 8.1 以降の Surface PRO 2 以降
- 注:Windows10 を搭載しているタブレット端末は、Windows10Home、Pro または Enterprise を搭載している必要があります。 S モードはサポートされていません。
- タブレット PC は、Zoom デスクトップ クライアントのみに対応しています。

#### **サポートされているブラウザ**

・Windows: Edge 12+、Firefox 27+、Chrome 30+ ・macOS: Safari 7+、Firefox 27+、Chrome 30+ ・Linux: Firefox 27+、Chrome 30+

注: ウェブ クライアントの一部機能は、Internet Explorer ではサポートされていません。

◆最新の Zoom の推奨環境は下記サイトよりご確認ください。

https://support.zoom.us

Zoom サポート>はじめにシステム要件

◆お使いの端末・回線のセキュリティ設定などは、各施設のシステム管理担当者へご確認ください。

# **Ⅱ 主催者として必要な機材、環境、アプリケーション**

### **1. 機材**

#### **①パソコン**

ホストアカウント用 PC1 台の他、複数台のご準備を推奨 (1台目はホストが使用、2台目以降は配信確認・受付対応スタッフ用など、運営に必要は台数を適宜ご 準備ください。共同ホストについては後述) ※Zoom が使用できる OS、推奨ブラウザは13.参照

#### **②マイク**

PC 内蔵マイクを使用すると設定が簡単ですが、発言時ノイズの影響が大きくなります。外付けマイクの使用 を推奨します。また、複数名で同じ部屋から運営を行う場合、ハウリングを防ぐため、マイク付きヘッドセットの 使用を推奨します。

#### **③ウェブカメラ**

内蔵カメラ付きパソコンをご⽤意ください。 カメラが内蔵されていない場合は、外付けウェブカメラをご準備ください。

#### **2. インターネット接続環境**

・有線・無線に関わらず、安定した接続環境をご⽤意ください。(可能であれば有線接続を推奨) ・ポケット型 Wi-Fi ルーター使用の場合、パケットの残量・バッテリー残量にご注意ください。

# **3. アプリケーション**

#### **①Zoom デスクトップアプリ**

ダウンロード・インストール手順についてはⅠ2.②参照

#### **②研修会内にて使用が想定されるアプリケーション**

Microsoft Office ソフト (Word・Excel・PowerPoint)など

# **Ⅲ 基本設定を確認する**

Zoom における様々な設定はデスクトップアプリでの設定・変更が可能ですが、 主催者としてミーティングを開催するにあたり必要となる詳細な設定は、ブラウザよりマイページへサインインし 【設定】より行う必要があります。

**1. Web ブラウザで Zoom のマイページへサインイン**

**①ブラウザ(Google Chrome/Firefox/Chromium Edge)を起動し https://zoom.us/へアクセス** 

#### ②使用するアカウント(有料)のメールアドレス・パスワードを入力しサインイン

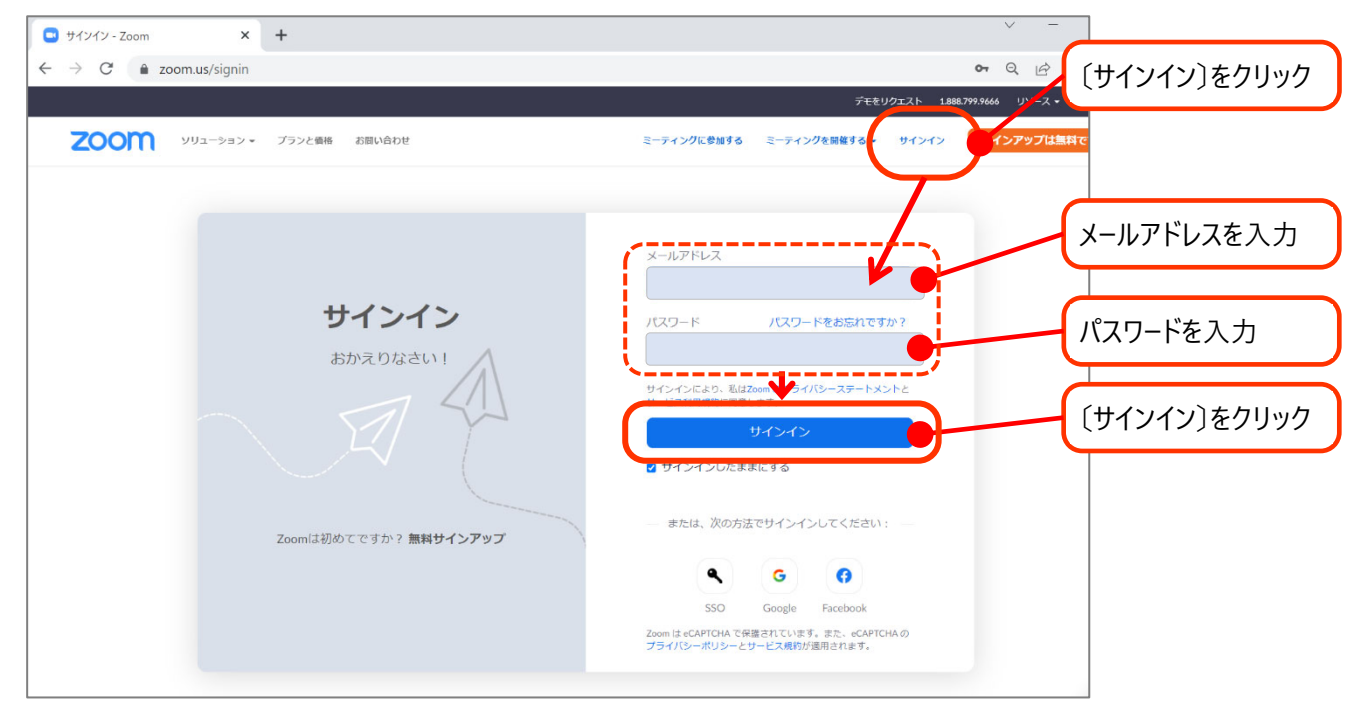

# **③サインイン完了**

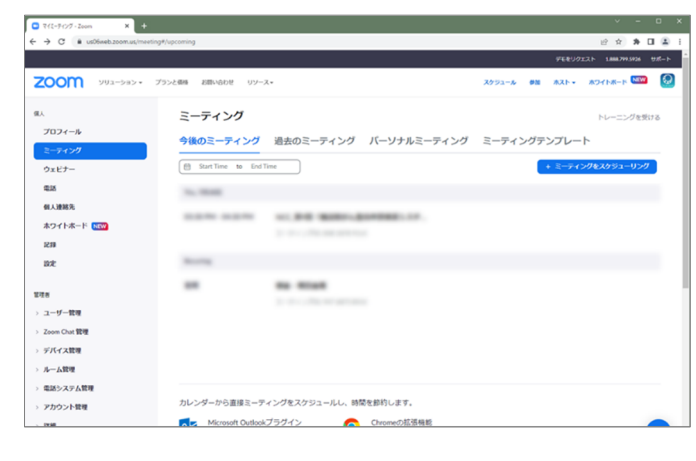

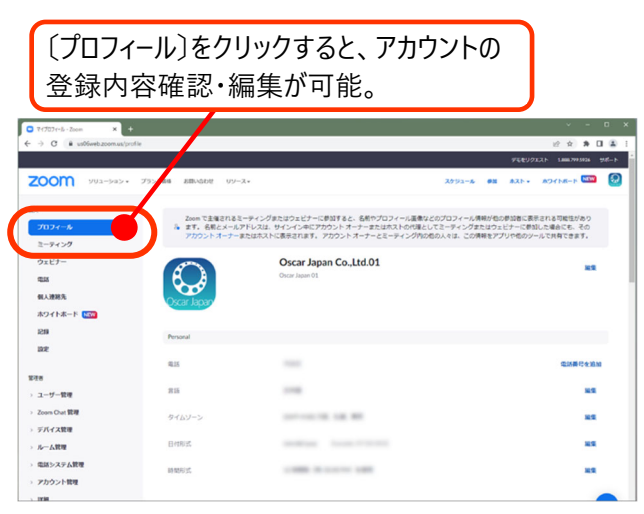

# **2. 設定の確認**

# **①ミーティングの設定を確認する**

1.で開いたぺージ内 【設定】→【ミーティング】をクリック、 各項目の設定を確認、必要に応じ設定の変更を実施。

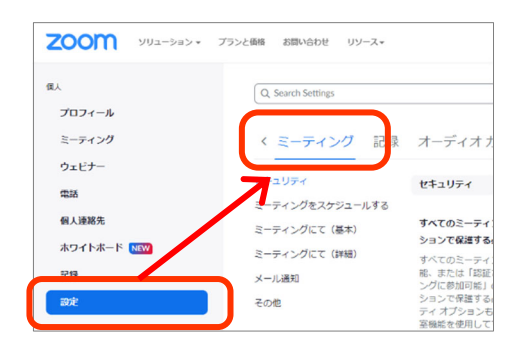

## 設定の確認が必要な項目のみ列挙。

下記以外の項目については、必要に応じ確認・再設定。

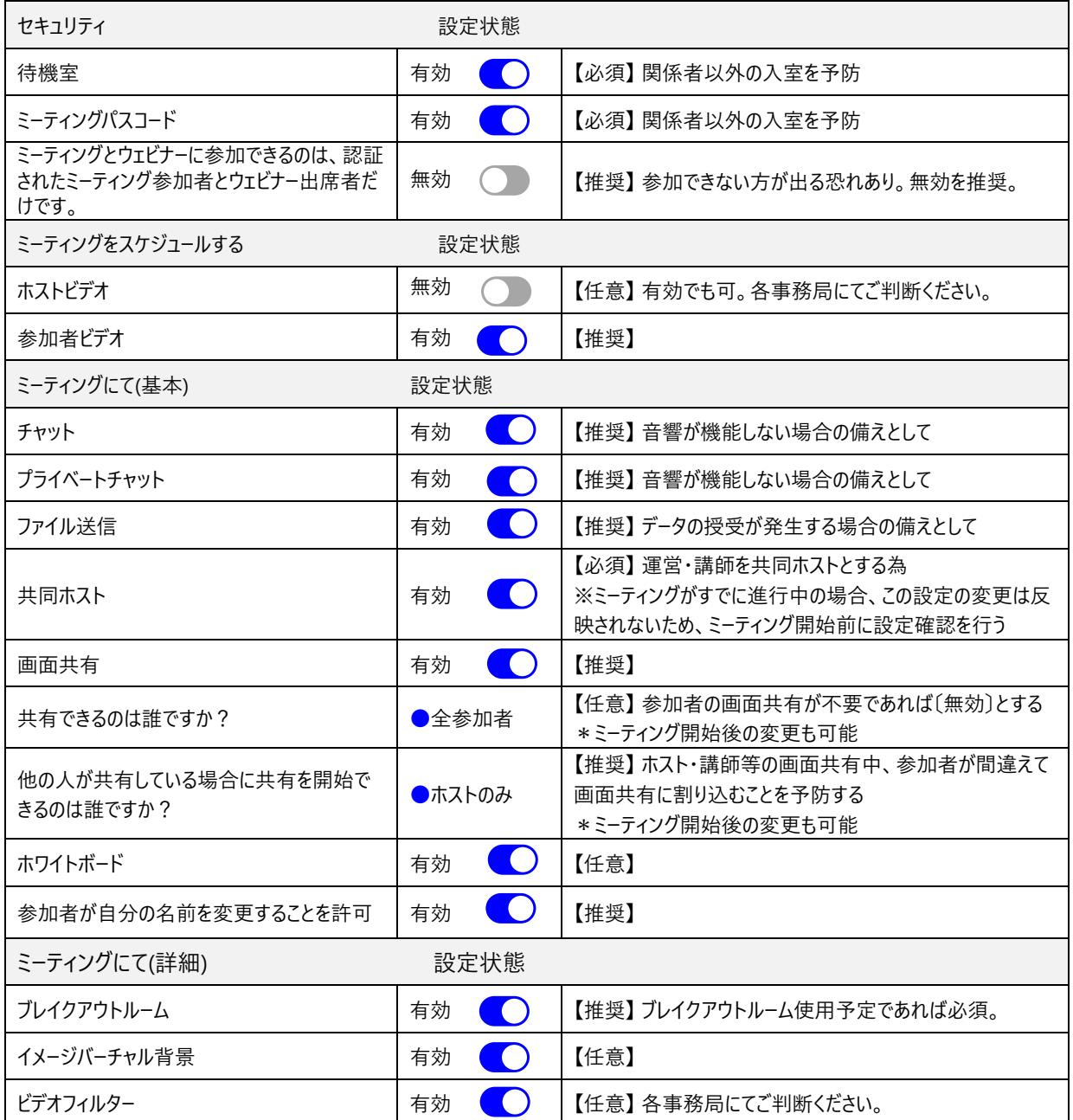

1.で開いたぺージ内 【設定】→【記録】をクリック、 各項目の設定を確認、必要に応じ設定の変更を実施。

#### ‼注意‼

録画を実施した場合、ビデオオンの参加者の顔・(設定に よっては)表示名が録画されます。 研修会を録画する場合、**事前に参加者へ録画実施の旨と 使用目的を通達することを推奨**します。

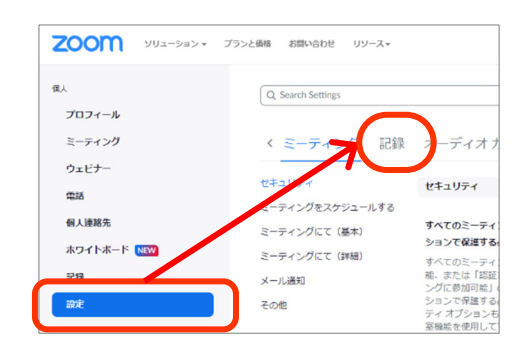

## 設定の確認が必要な項目のみ列挙。

下記以外の項目については、必要に応じ確認・再設定。

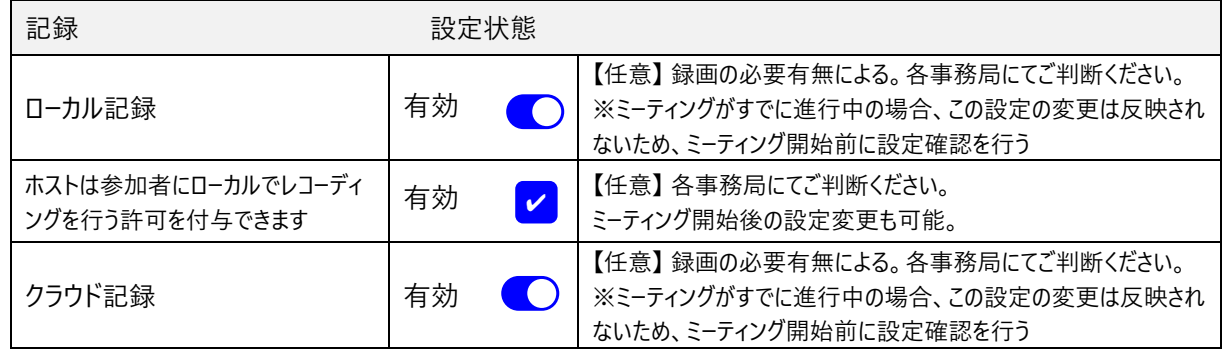

### ◆ローカル記録とクラウド記録の違い

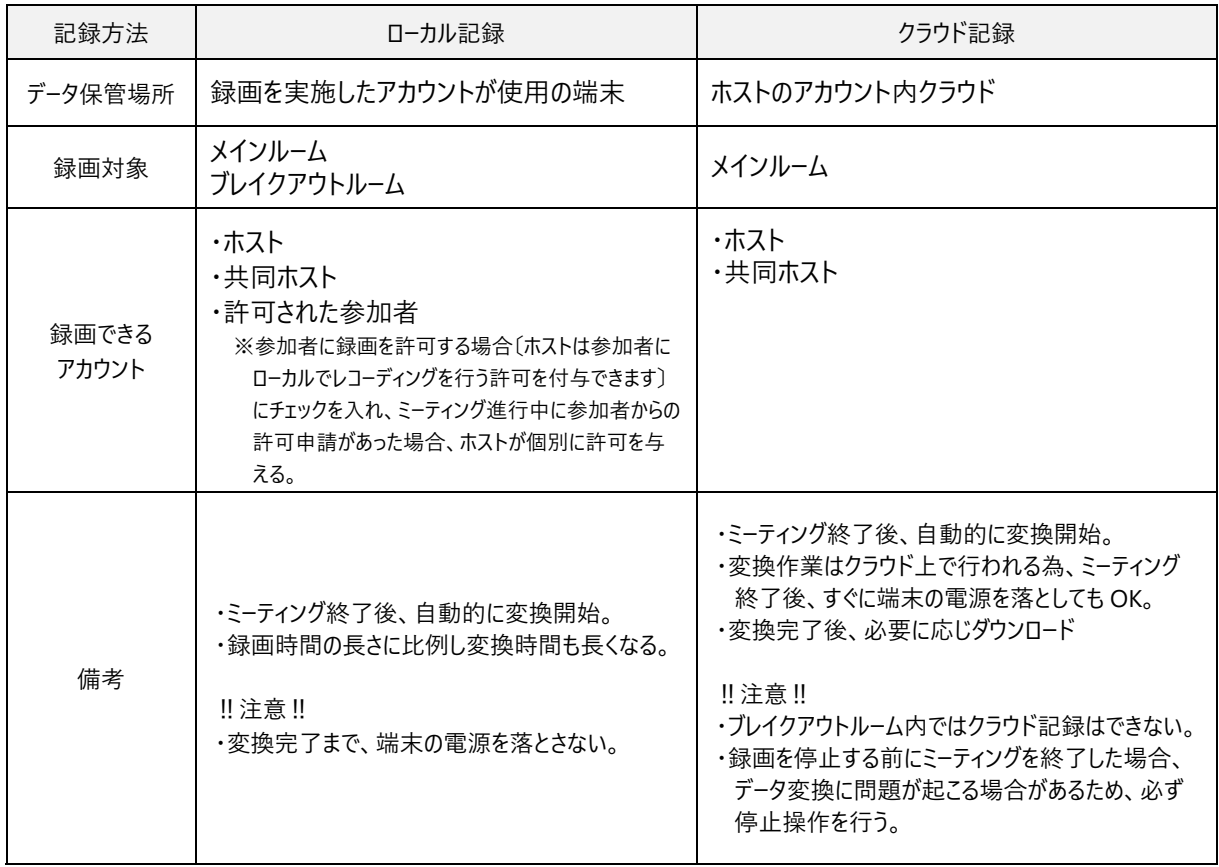

# **Ⅳ ミーティングを設定(スケジュール)する**

**1. ミーティングを設定する** 

# **①ミーティング設定画⾯を開く**

ブラウザよりサインイン ➡ 〔ミーティング〕内〔ミーティングをスケジューリング〕をクリック

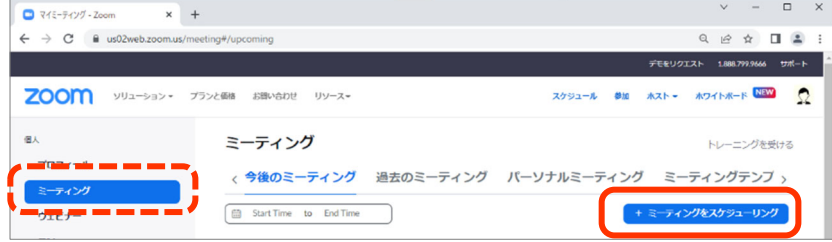

**②必要な情報を⼊⼒する**  設定必須項目 ミーティング名を入力 << ミーティングに戻る ミーティングをスケジュールする **開催日・開始時刻を設定** トピック マイミーティング 開始時間は実際より早めに設定してもよい。 + 説明を追加 ホストにて設定した時刻より早く開始することも可能。 開催日時 ■ 02/12/2022 PM  $11:00$ a a a an 時 0 所要時間  $\overline{1}$ **おおよその所要時間を設定** 実際より長めの設定を推奨。 タイムゾーン (GMT+9:00) 大阪、札幌、東京  $\ddot{\phantom{0}}$ 定期ミーティング a mata **チェックは外す | ◯ | √ | 「大阪、札幌、東京」を選択** -----登録 必須 ○ 自動的に生成 任意 ミーティングID テンプレート テンプレートを選択  $\ddot{\mathbf{v}}$ チェックを入れる セキュリティ √ パスコード  $\Omega$ <u>パフコード</u>を持っているユーザーたけがミーティングに? 自動生成の為、入力不要 √ 待機室 ーホストにネロされたユーザーだけがミーディン チェックを入れる □ 参加時に認証を求める 参加者は「オン」を推奨。  $\begin{bmatrix} 0 & \frac{1}{2} & \frac{1}{2} & \frac{1}{2} \\ 0 & \frac{1}{2} & \frac{1}{2} & \frac{1}{2} \\ 0 & \frac{1}{2} & \frac{1}{2} & \frac{1}{2} \end{bmatrix}$ 各事務局にてご判断ください。 ビデオ ホスト  $\overline{\bullet}$   $\overline{\bullet}$   $\overline{\bullet}$   $\overline{\bullet}$   $\overline{\bullet}$ 参加者 ○ 電話 ○ コンピューター音声 ●●●■ 「両方」を推奨。 音声 各事務局にてご判断ください。 ダイヤル発信元:米国 ♪ オプション 表示 キャンセル 保存 「保存」をクリックして、 ミーティングの設定が完了

## **2. ミーティング情報を参加者に周知する**

1.で設定したミーティング情報を対象者へ周知します。 Zoom ミーティングアクセス時に必要な情報は、【ミーティング ID】・【パスコード】の 2 つです。 ※URL を配布する方法もありますが、参加者がアクセス時に名前を設定するタイミングを確保するために、 ID とパスワードを使用してのアクセスを推奨します。

①ブラウザを起動 ➡ https://zoom.us/へアクセス ➡ サインインをする。

②〔ミーティング〕をクリック

③〔今後のミーティング〕から該当のミーティング名をクリックする

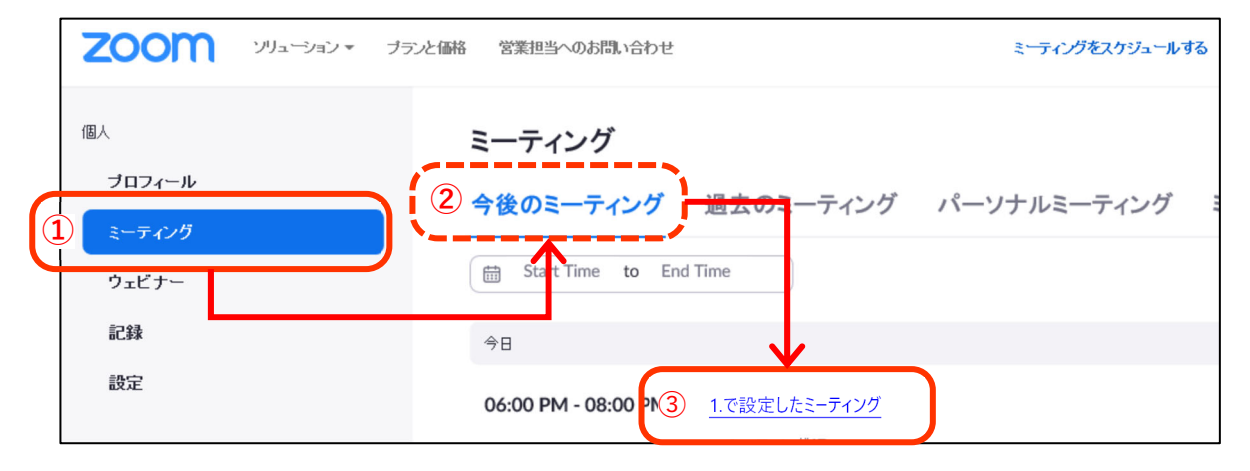

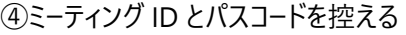

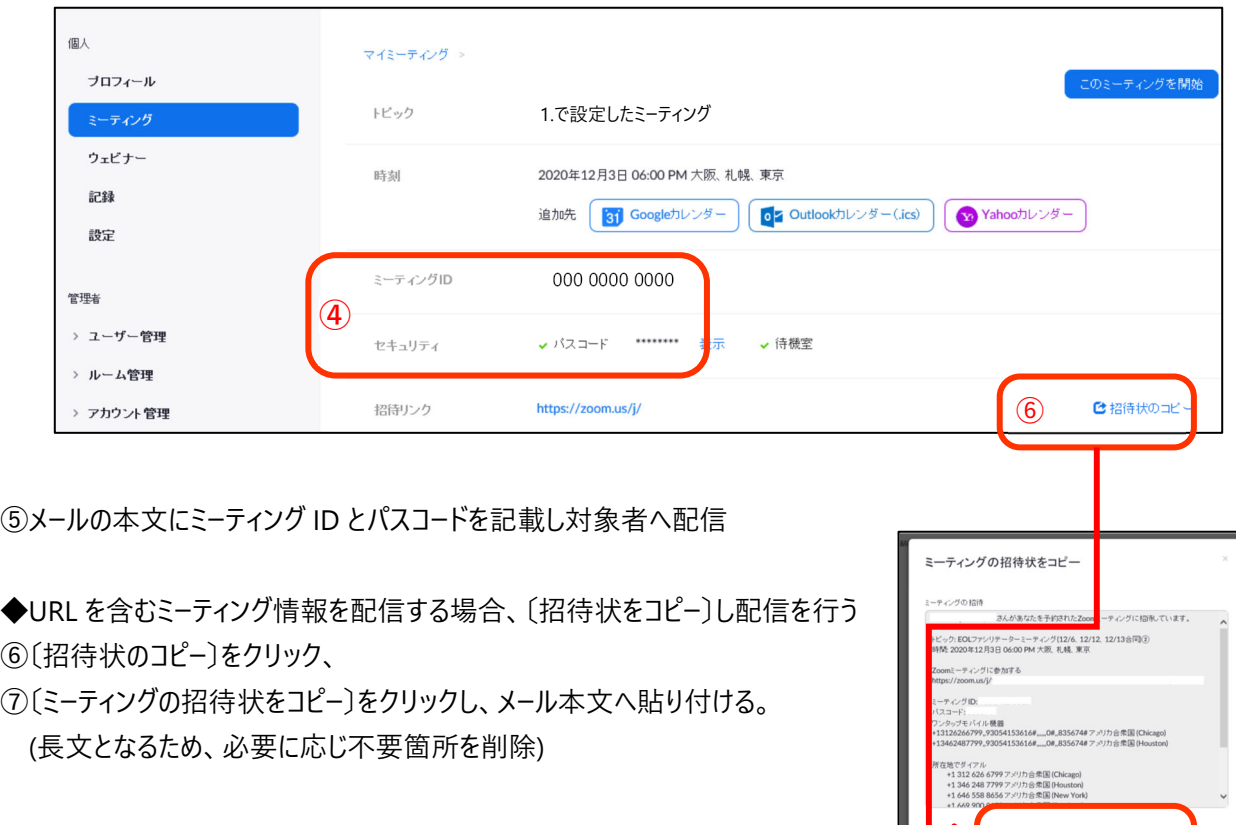

 $\blacktriangleright$  0

# **Ⅴ ミーティングを実施する <アプリケーション・機材の動作確認>**

#### **1. Zoom デスクトップアプリを起動、サインイン**

①デスクトップ・タスクバーのアイコンをクリックし、デスクトップアプリを起動

**【デスクトップ・タスクバーにアイコンがない場合】** Windows マーク横に「zoom」と入⼒➡〔Start Zoom〕クリック ②〔サインイン〕をクリック

③メールアドレス・パスワードを入⼒、〔サインイン〕をクリック ➡ **サインイン完了**

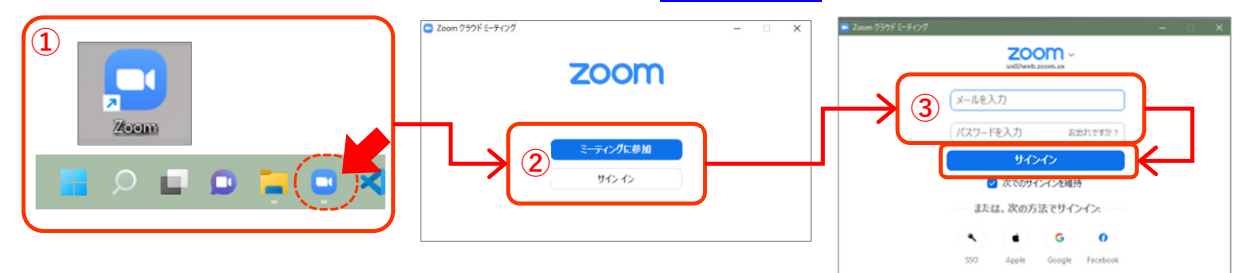

#### 【すでにサインインしている場合】

画面右上のプロフィールから、名前・メールアドレスを確認し、使⽤予定のアカウントであることを確認する。

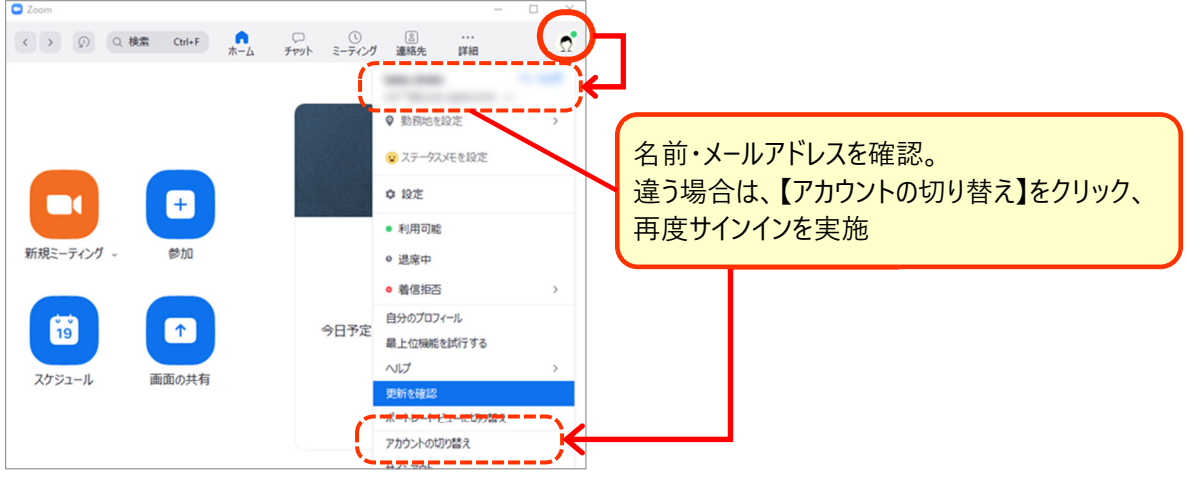

**2. Zoom デスクトップアプリを更新** 

┃アップデートは頻繁に行われる為、使用時は毎回確認することを推奨

- ①プロフィール画像をクリック
- ②〔更新を確認〕をクリック

③〔更新が可能です〕と出たら、アナウンスに従いアップデートを実施。

#### 〔最新の状態を保っています〕と出れば OK。

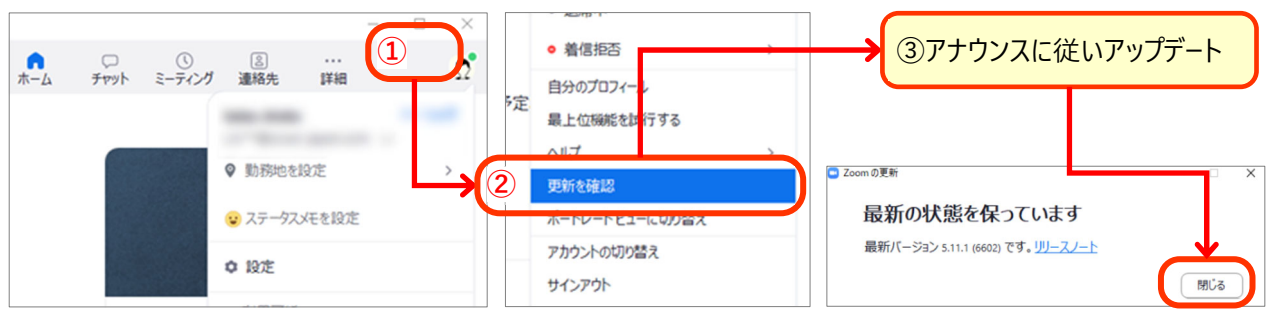

# **3. ウェブカメラ・マイク・スピーカーの動作確認を⾏う**

<ミーティング開始前にスピーカー・マイクの設定を確認する場合 >

**①Zoom デスクトップアプリを起動し、右上の⻭⾞マークをクリックする** 

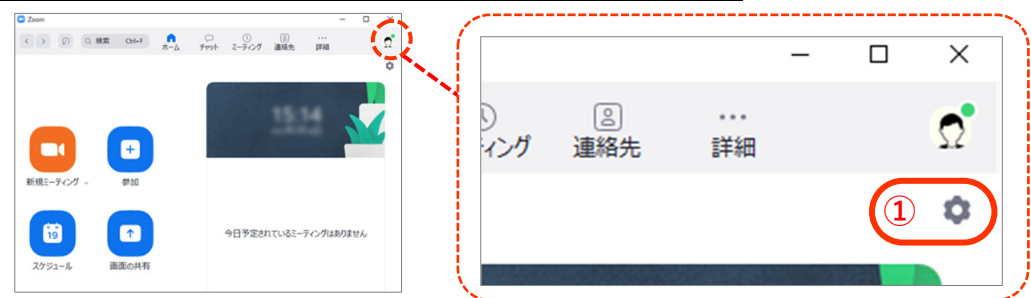

# **②〔オーディオ〕をクリック、スピーカーの動作確認を実施する**

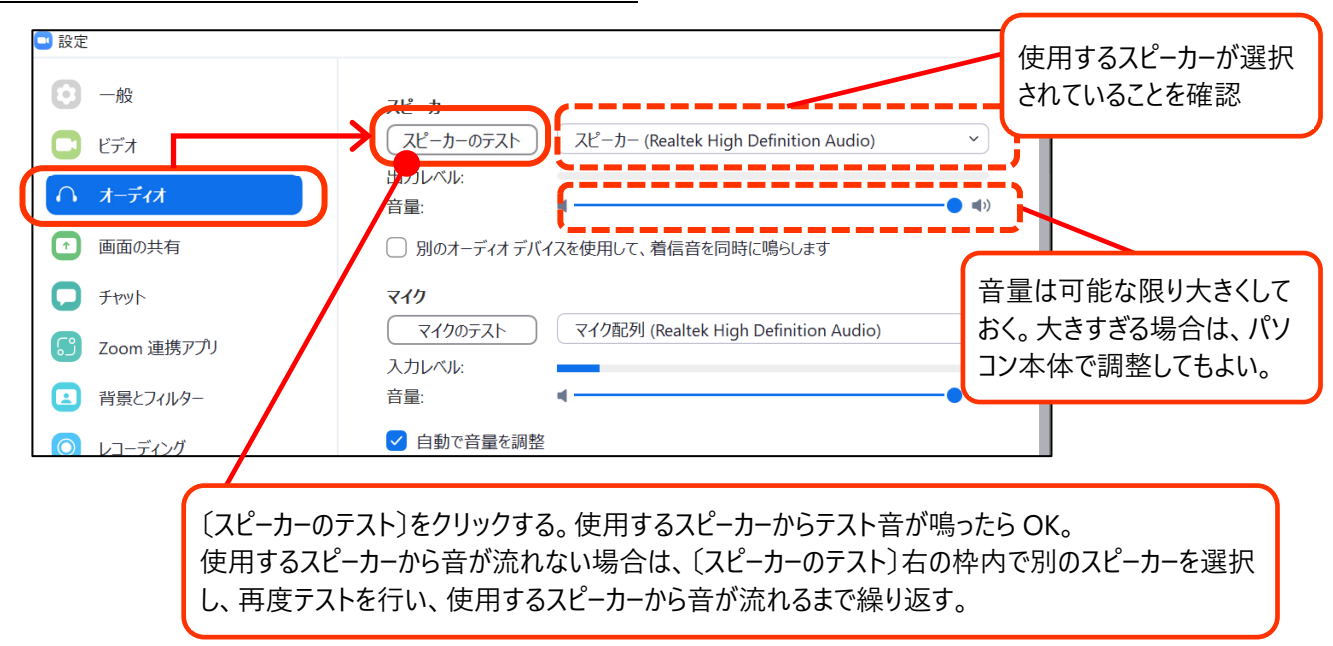

#### **③マイクの動作確認を実施する**

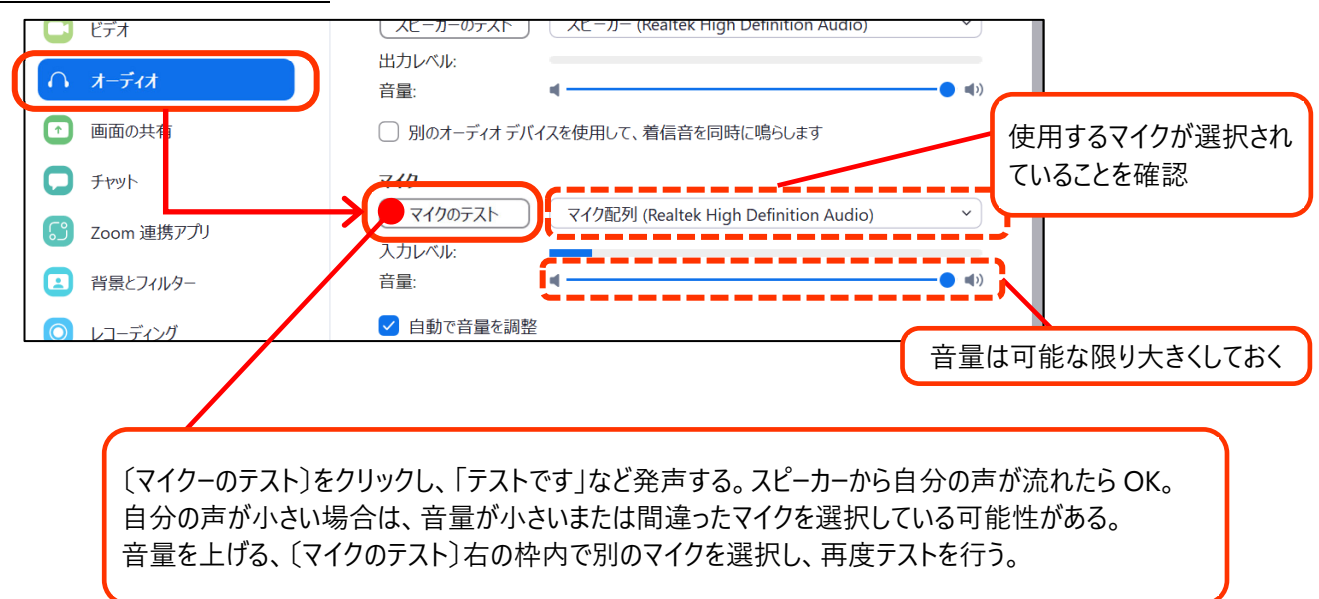

# **<ミーティング開始後にスピーカー・マイクの設定を確認する場合>**

# **①ミーティングを開始する**

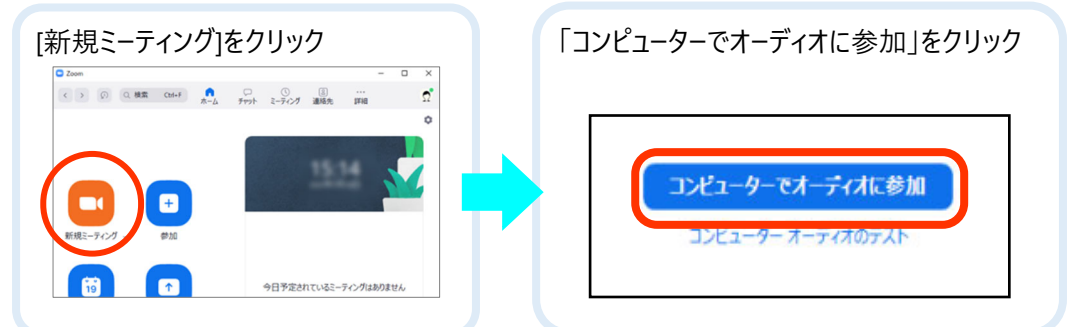

# **②ウェブカメラをテストする**

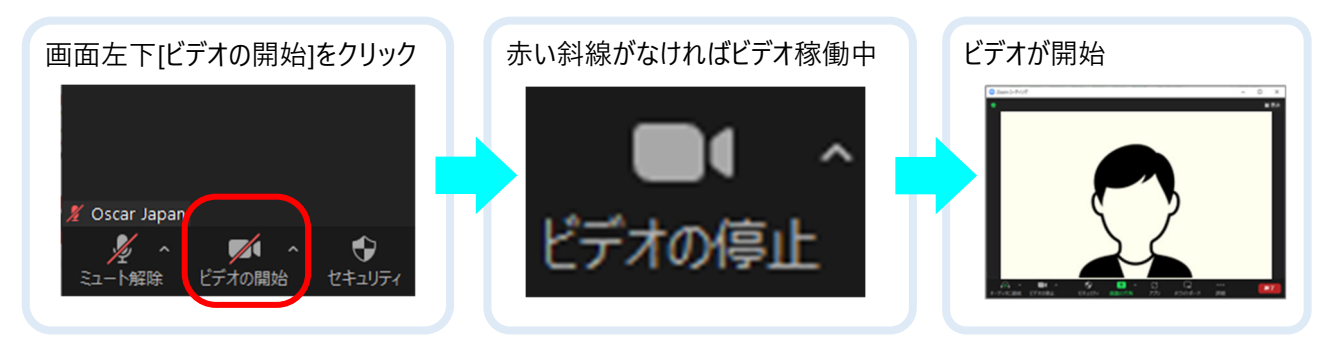

# 【何も映らない場合】

①カメラが選択されていない➡ビデオマーク横の「^」をクリック、使⽤するビデオの名称を選択 ②カメラが物理的に接続していない➡USB ケーブル等の接続を確認 ③カメラを使う他のアプリが起動している➡他のアプリを終了させる (他アプリ終了してもビデオが開始されない場合)➡Zoom アプリを終了し、再度起動させる

# **③マイク・スピーカーをテストする**

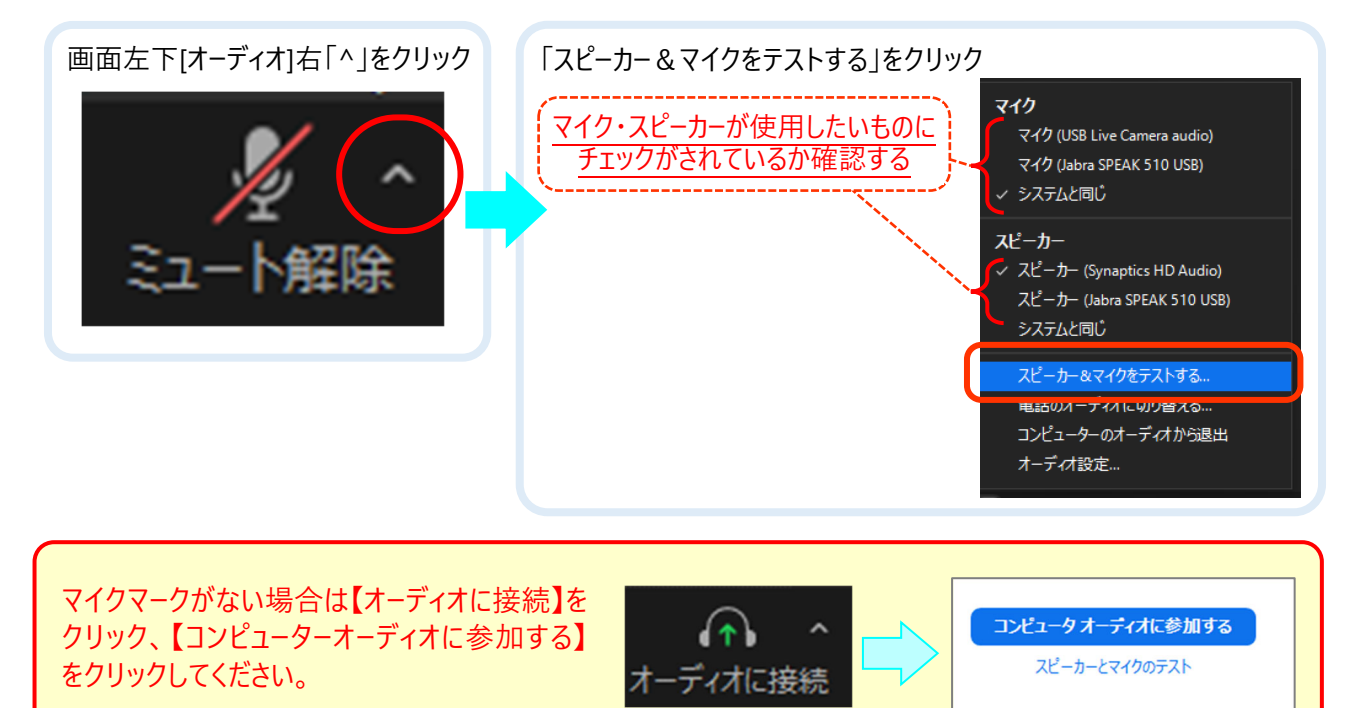

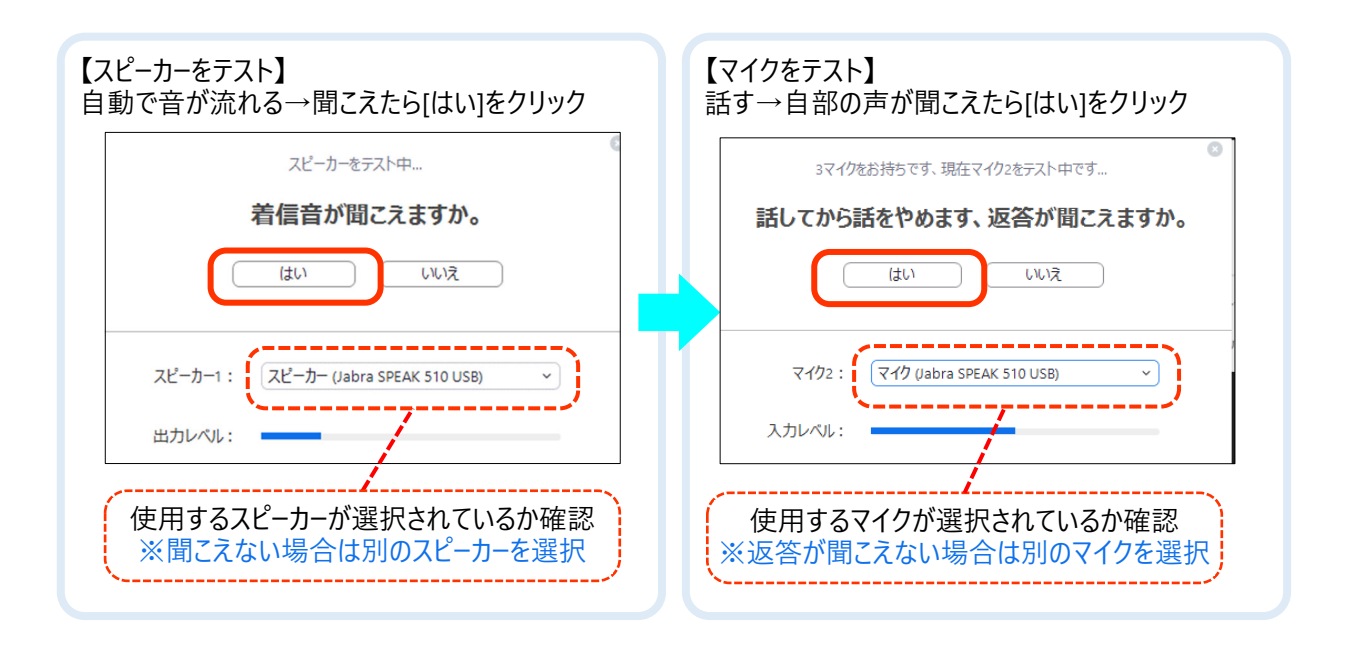

【マイク・スピーカーを正しく選択しているのに聞こえない・音が小さい場合】

①〔歯車マーク〕をクリック

②〔オーディオ〕をクリック

③スピーカー【出力レベル】・マイク【入力レベル】を調整する

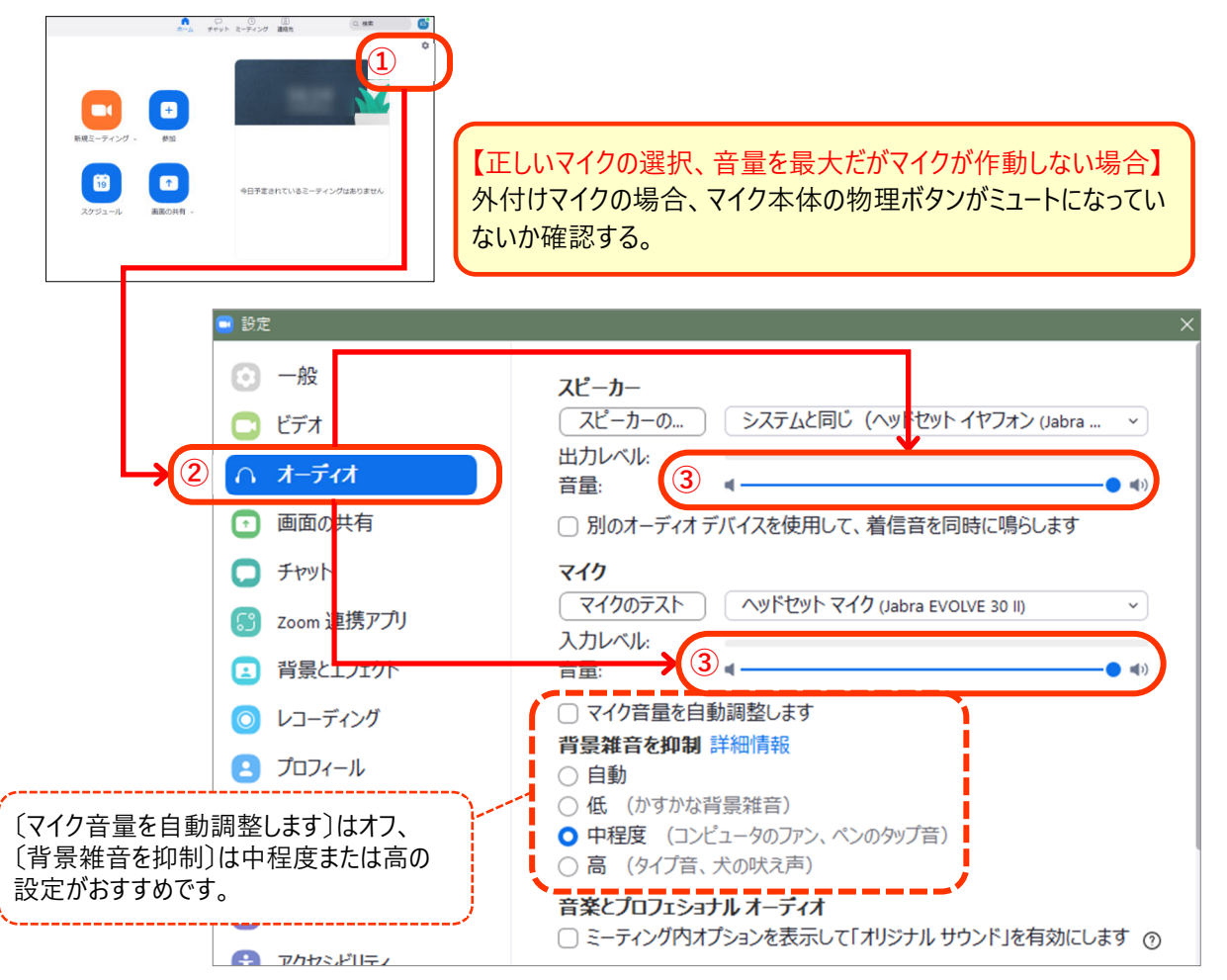

# **Ⅵ ミーティングを実施する <基本操作>**

#### **1. 画⾯表⽰スタイルの変更**

画面表示スタイルは、

【スピーカービュー】「話している⼈の画面が中央に大きく表示される」モード

【ギャラリービュー】「参加しているメンバー全員の画面が同じ大きさで見える」モード

【イマーシブビュー】ホストがビデオ参加者のバックに 1 つのバーチャル背景を配置する(上限 25 名)

の 3 タイプがあり、任意で切り替えが可能ですが、ホストがスポットライトを実施したり、「ホストのビデオの順番に従う」 を実施した場合、参加者の表示スタイルに干渉することも可能です。(VII 6.参照)

**<変更⽅法>**画面右上「表示」より、表示スタイルを選択

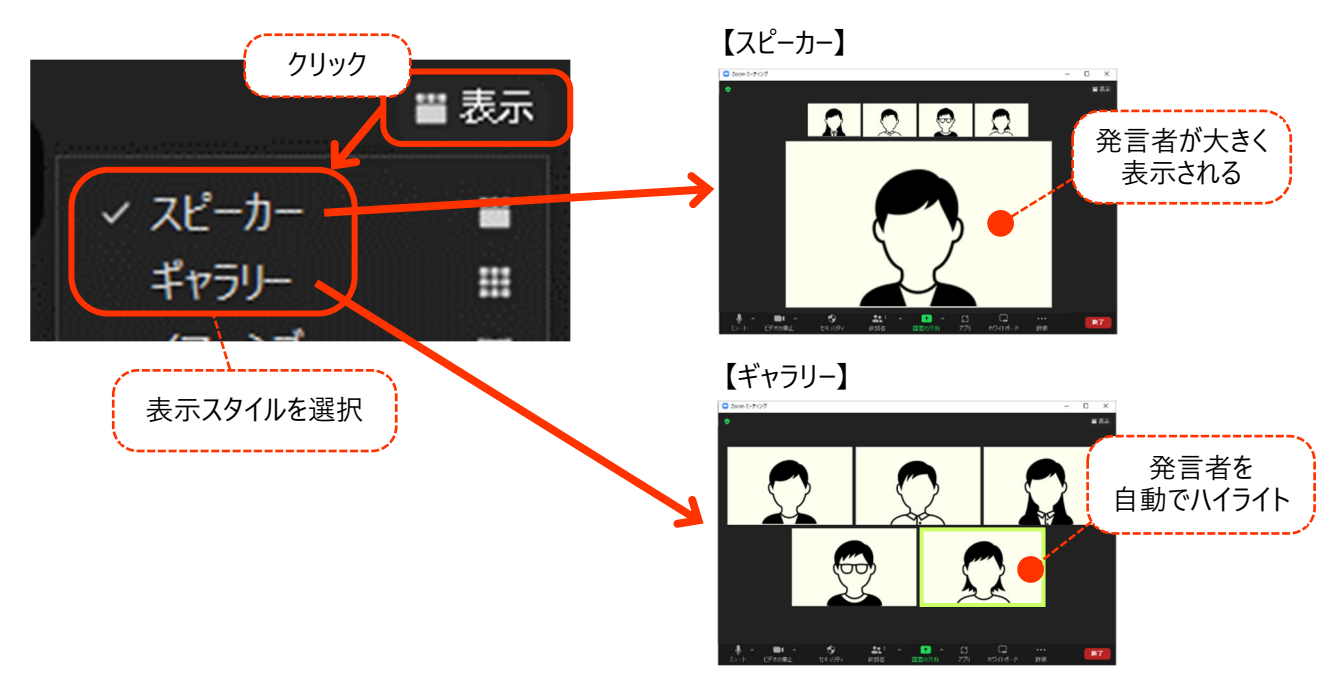

# <**ギャラリービューの表示数について>**

1画面に最大 49 人までの表示が可能で、49 人を超えると次のページに表示されるようになります。 ※PC のスペックが以下の要件を満たさない場合には1画面に 25 ⼈などに変更されます。

〔歯車マーク〕→〔ビデオ〕→〔ギャラリービューで・・・最大の参加人数〕から確認可能

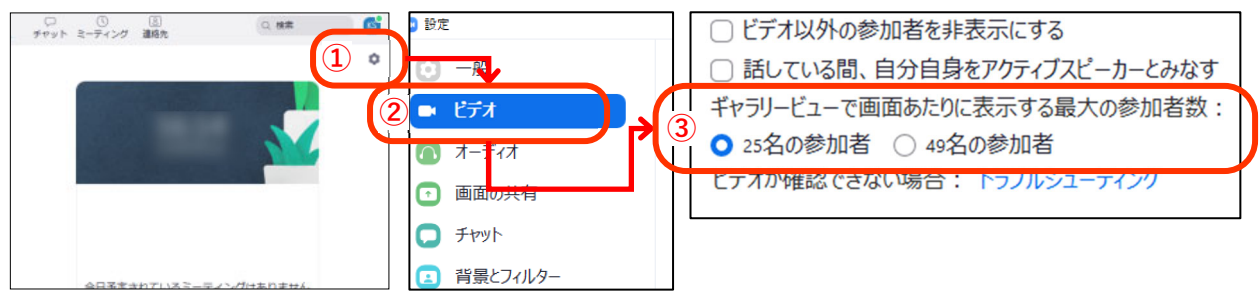

**<Zoom 画⾯を⼤きく表⽰する>** 

Zoom 画面右上中央の「□」をクリックする

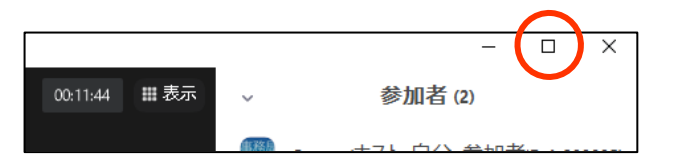

#### <Zoom の画面を画面いっぱい表示させる(全画面表示)>

①〔表示〕をクリック

②〔全画面表示の開始〕をクリック

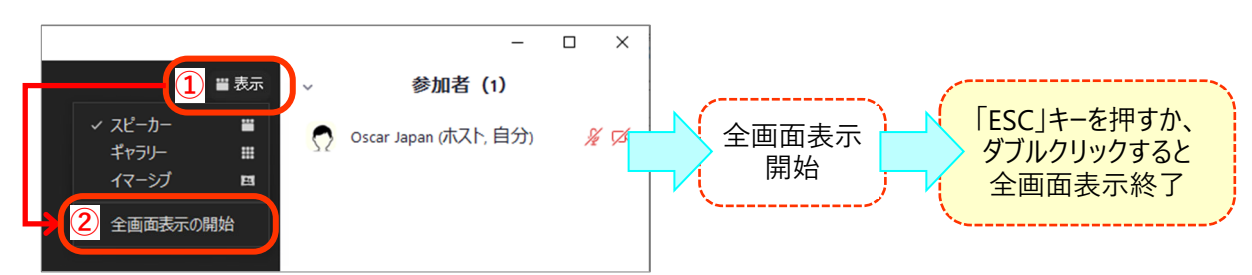

#### <Zoom の画面が小さくなってしまった場合>

Zoom ミーティング中、別のアプリケーション画面や最小化ボタンを意図せずクリックしてしまった場合、Zoom 画面が 最⼩化される場合がある。「最⼩化されたビデオの終了」をクリックすると、元の大きな表示画面に戻すことが可能。

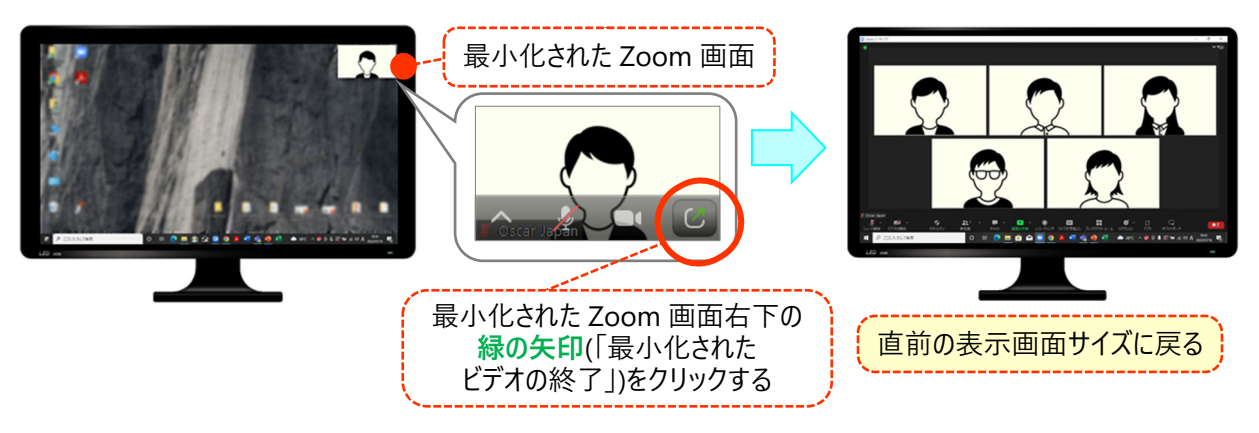

# **2. 名前の変更**

- ・Zoom ミーティング入室許可後も名前の変更が可能
- ・記録にはミーティング入室時の名前が記録される
- ・ホストは待機室で表示されている名前をもとに入室許可判断を行うため、参加者は可能な限り施設・個人名等、 あらかじめ事務局によって決められたルールに従い設定を行うことを推奨する。

①(表示されていない場合)〔参加者〕をクリックし、参加者リストを表示させる

- ②リスト最上部のご自身の名前にカーソルを合わせ、〔詳細〕をクリック
- ③〔名前の変更〕をクリック
- 4「新規表示名を入力してください」下の欄に名前を入力する
- ⑤〔OK〕をクリック ➡ 変更完了

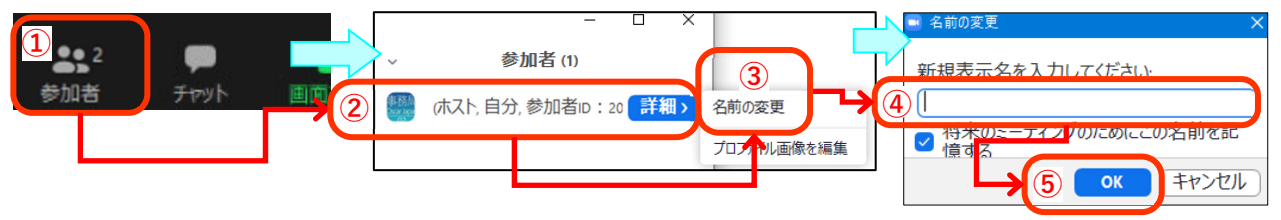

## **3. チャット**

- ・チャット機能は、全参加者または 1 名の参加者に対しメッセージ・データファイルを送信することができる ・チャット内で送付されたデータは自身の PC にダウンロードが可能
- <注意>
- ・ブレイクアウトルームへ移動を行うと、過去のメインセッションでのデータ送付が削除される
- ・ブレイクアウトルーム内でのチャットは、同一ルームに参加している参加者のみが閲覧可能

**①**〔チャット〕をクリックし、チャット画面を表示させる。

②〔送信先〕を選択

③「ここにメッセージを入 力します」の欄にメッセージを入力、エンターキーを押して送信完了

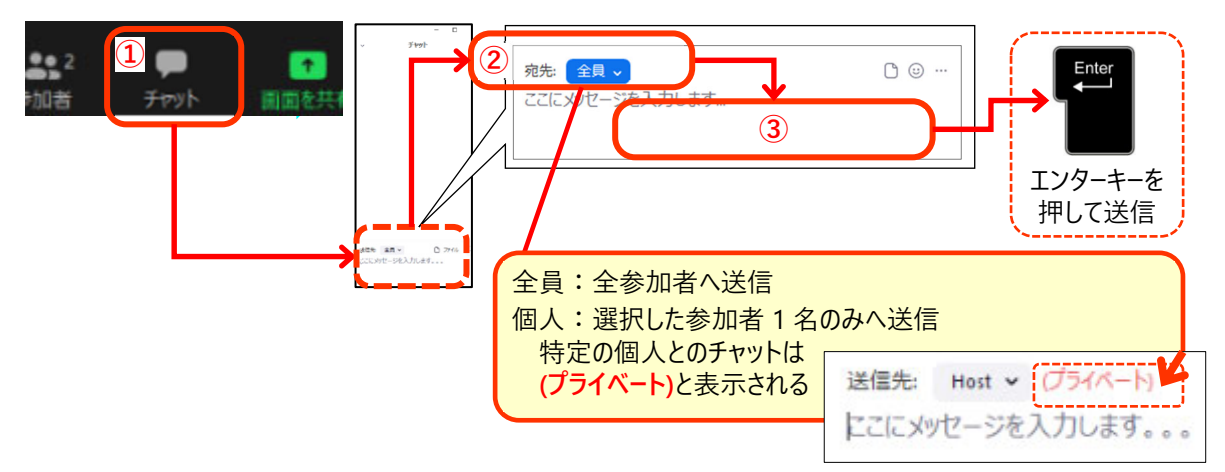

#### **<チャットを利用してファイルを送信する>**

各種ファイルを全員または特定の個⼈へ送信する

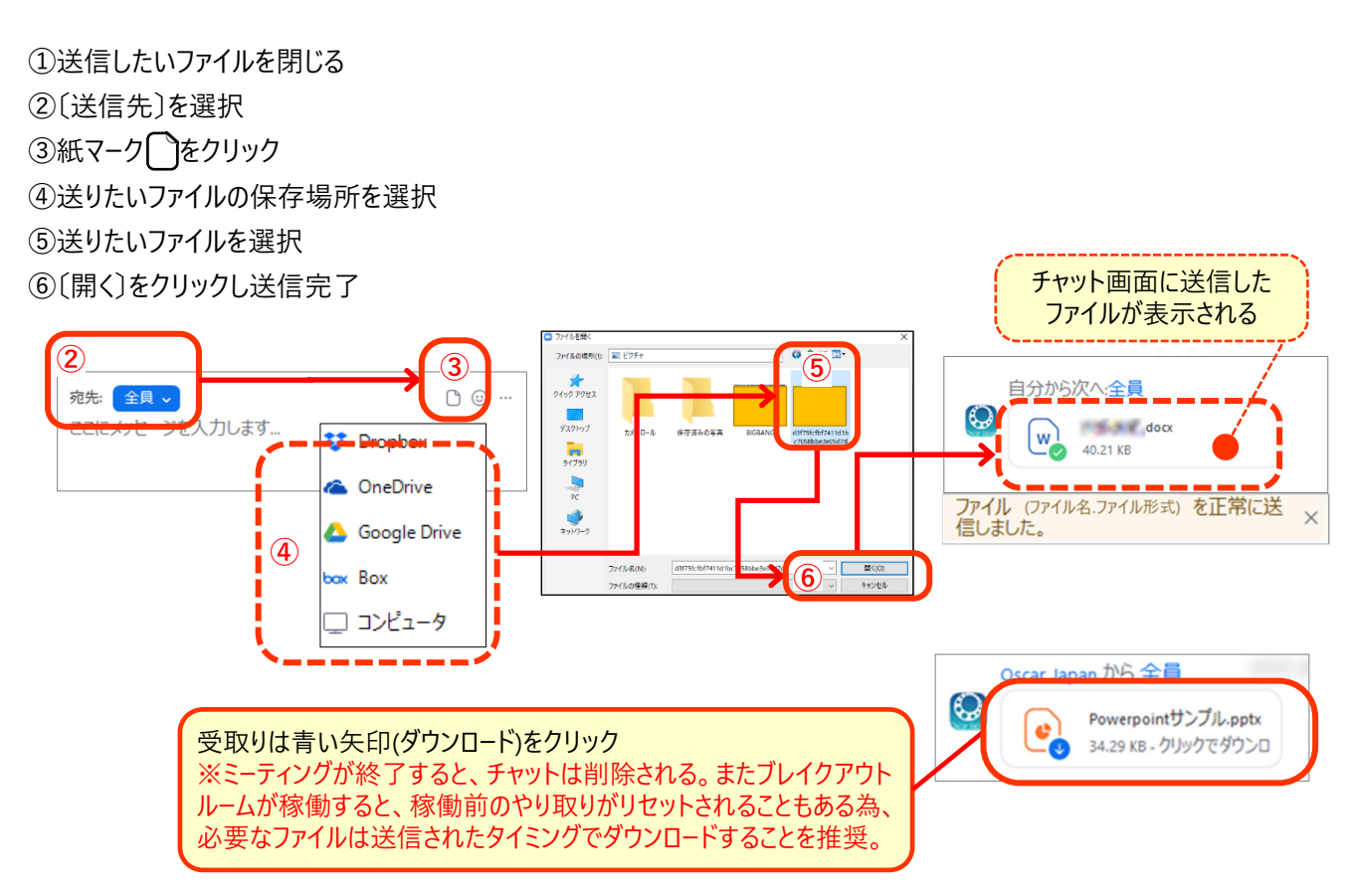

# **Ⅶミーティングを実施する <開始∼進行中の操作>**

#### **1. ミーティングを開始する**

①デスクトップアプリを起動

②有料アカウントへサインイン、

3アプリホーム画右に開催予定のミーティング表示されるミーティング名・時刻を確認し【開始】をクリック。

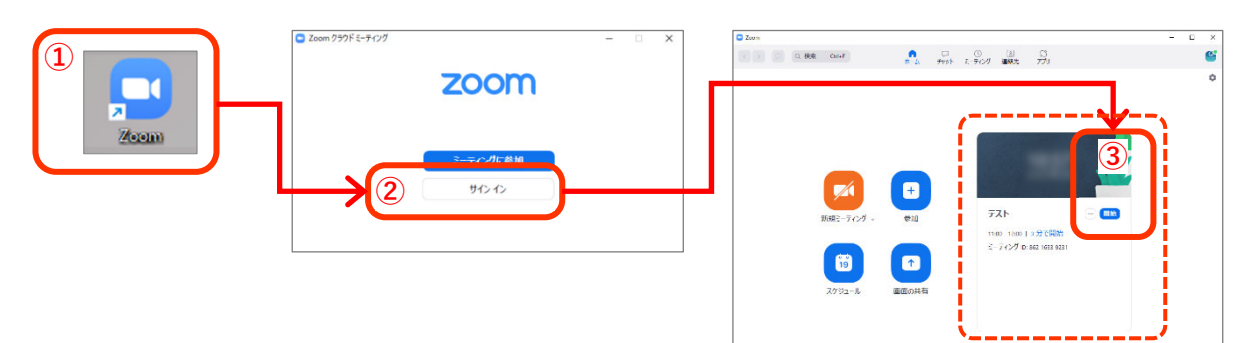

#### <『今日予定されているミーティングはありません』表示される場合>

正しいアカウント(ミーティングを設定したアカウント)でサインをしているか確認する。

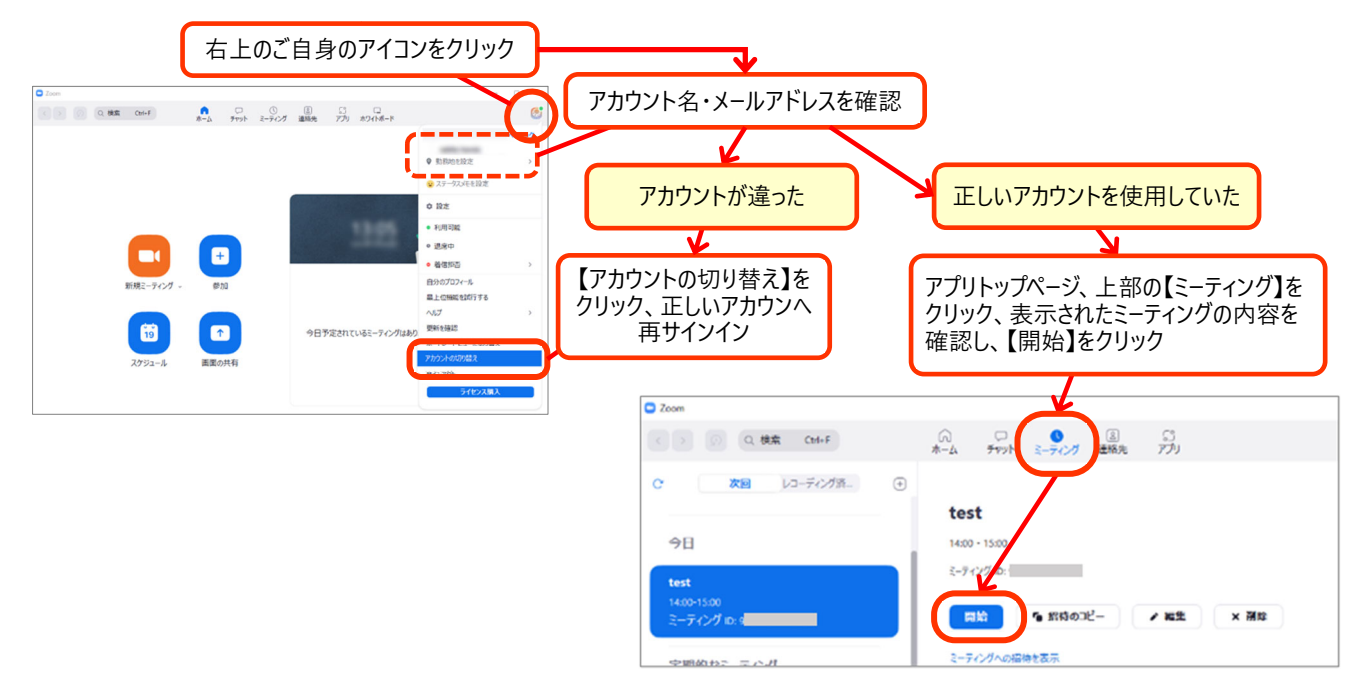

#### **<正しいアカウントを使用しているが、アプリ上でミーティングが確認できない場合>**

ブラウザ上、マイアカウントページへアクセス(Ⅲ 1.参照)。 【ミーティング】をクリック、開始したいミーティング名の 横にカーソルを重ねると【開始】が表示されるので、 クリックするとミーティングが開始される。

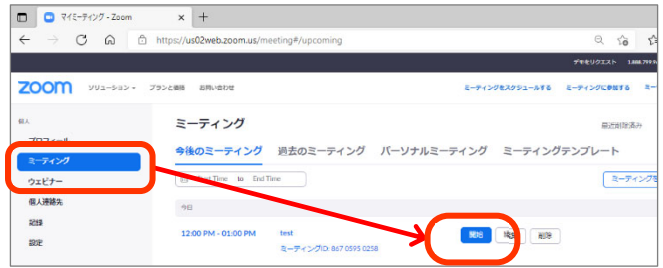

#### **2. 参加者の⼊室を許可する**  ①待機室へ参加者が入室。 ②入室させたい参加者の表示名にカーソルを当て ると【許可する/削除】ボタンが表示されるので、 表示名を確認し、入室の可否を決定。 入室可であれば②へ。 【許可する】をクリック。 参加者 (1) **参加者 (1)** 参加者 (2) 待機至(1) v 待機室(1)  $x^2 + 3$ <mark>. @</mark> \_escar lapan <u>01 小スト自力 \_\_ *% \_e*s</u> 第 参加者 ■ 参加者 許可する 削除 参 参加者  $\mathscr{L}$   $\alpha$ **Samise Arm** Se Oscar Japan 01 (ホスト,自分) & Cod 6. oscar Japan 01 (木スト,自分) 紧 Con 参加者入室完了 Oscar Japan すべてミュート 招待 すべてミュート すべてミュート 规结

#### **<待機室にいる参加者へメッセージを送りたい場合>**

「表示名を個人が分かる名前に設定してから再アクセスして欲しい」「入室までお時間いただきます」など、 待機室にいる参加者へ向けてメッセージを送りたい場合は、待機室右に表示される【メッセージ】をクリック、 そのあと表示されるチャットを介してメッセージを送信する。

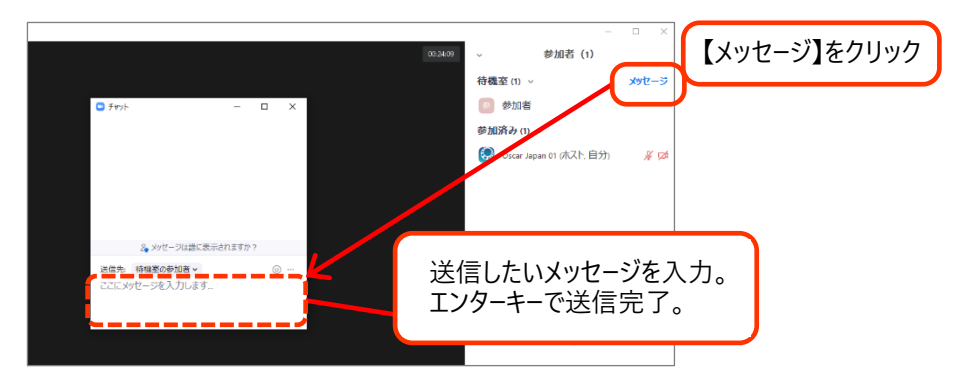

#### **<⼊室させた参加者を待機室へ戻す場合>**

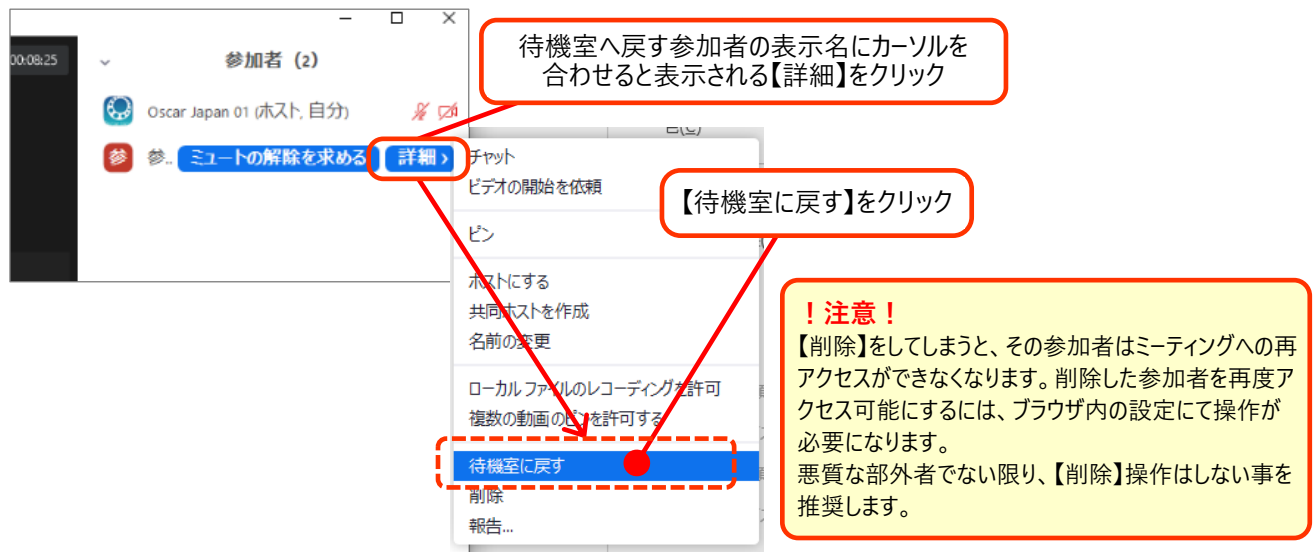

# **3. 共同ホストの設定**

ホストは参加者の中から共同ホストを指名することができ、共同ホストはホストとほぼ同じ権限を持ちます。 研修会の場合、講師やファシリテーター、運営に入る事務局のアカウントを共同ホストにすることを推奨します。

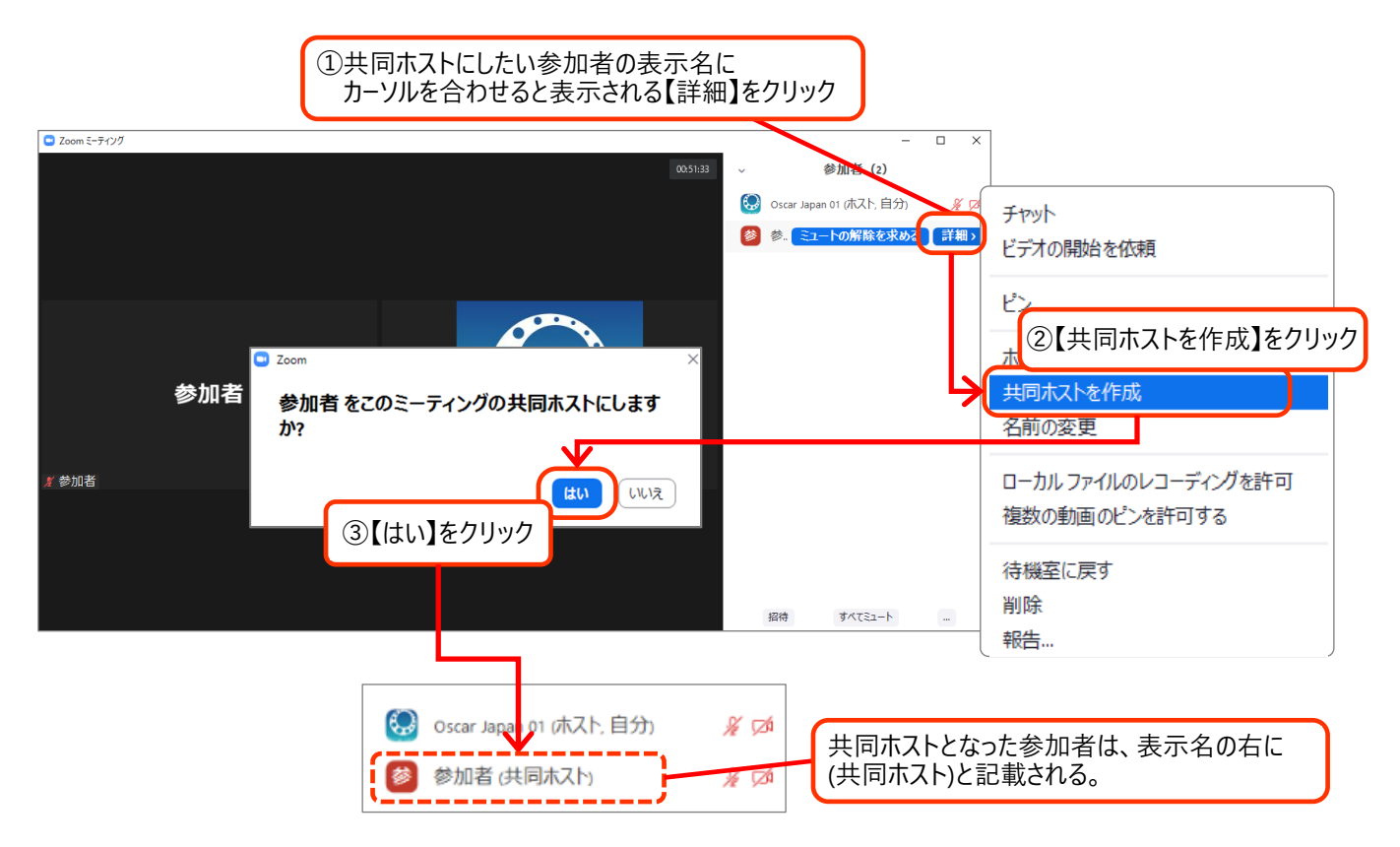

#### **<共同ホストを参加者へ戻す場合>**

①の後、【共同ホストの権限を取り下げる】をクリックすると、共同ホストでなくなる。

共同ホストはホストと同等の権限を有するが、一部ホストだけに権限がある操作がある。(下記表参照)

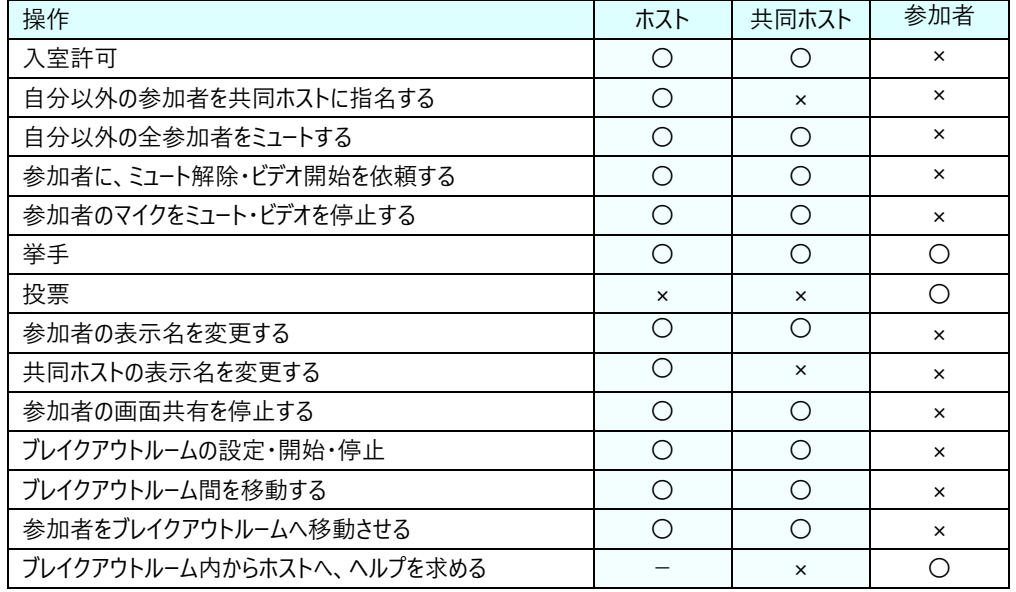

# **4. 参加者のマイク・カメラをコントロールする**

ホスト・共同ホストは参加者のマイク・カメラ操作について、以下の操作を行うことができます。 ①参加者のマイクをミュートする ②ミュート解除を依頼する ③参加者のビデオを停止する ④ビデオの開始を依頼する

#### **①参加者のマイクをミュートする**

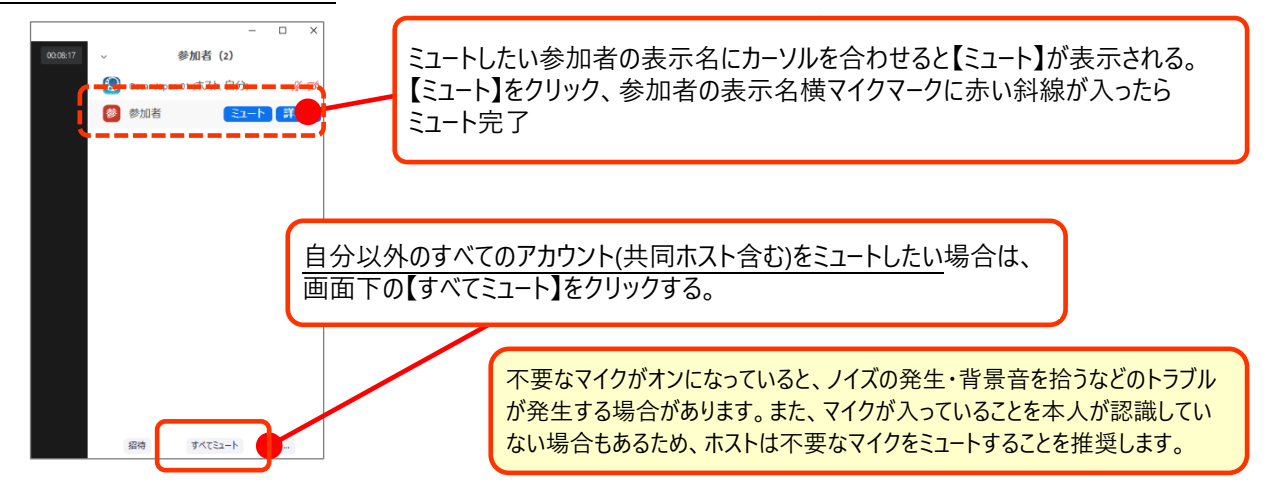

#### **②参加者にマイクのミュート解除を依頼する**

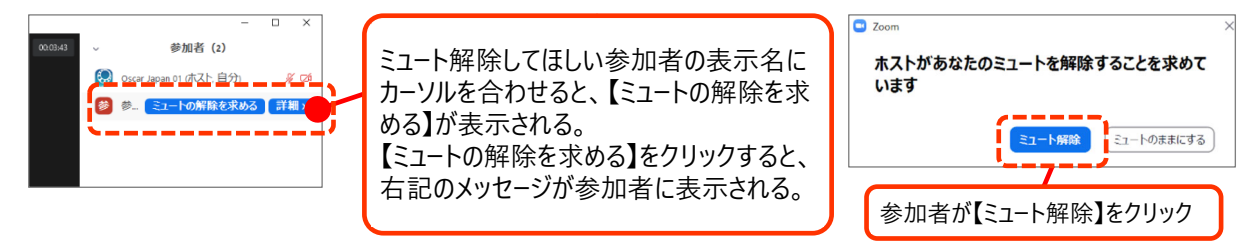

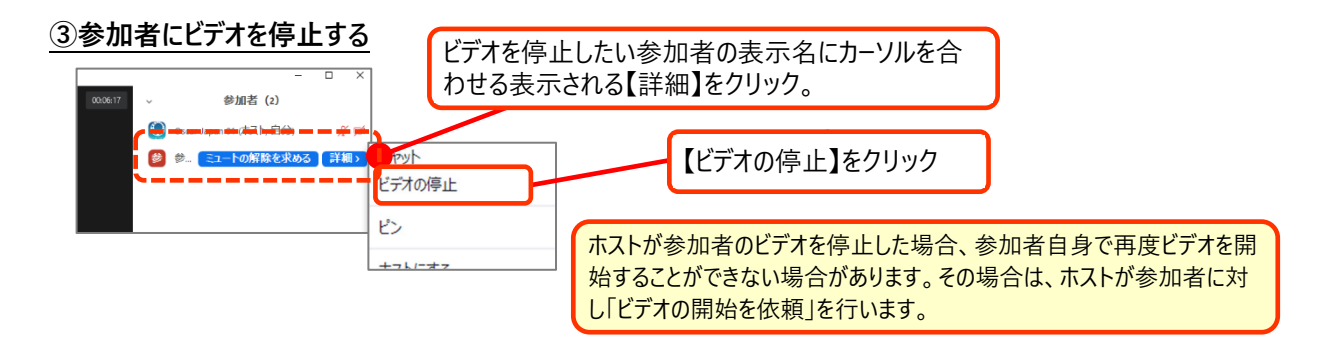

#### **④参加者にビデオの開始を依頼する**

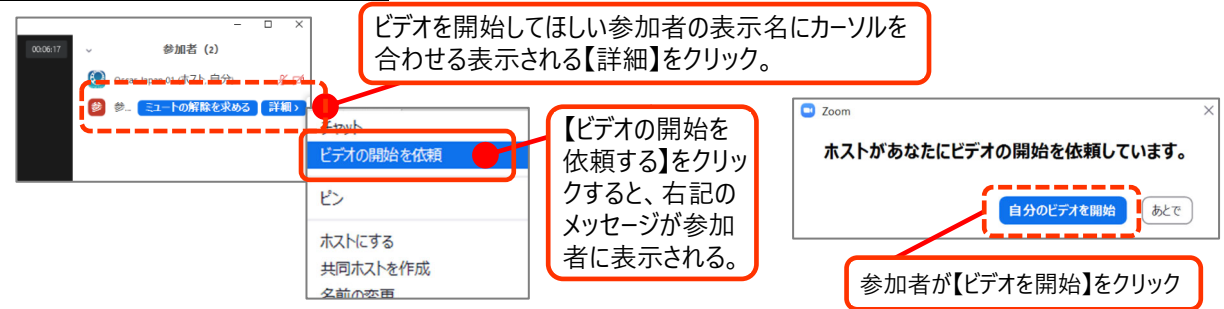

# **5. 画⾯共有**

#### **<基本操作>**

①共有したいファイル(Word、Excel、PowerPoint、PDF など)を開く ②画面下〔画面を共有〕をクリック ③共有可能なウィンドウ・アプリケーションから、共有したいファイルを選択 ④〔共有〕をクリック➡画面共有開始

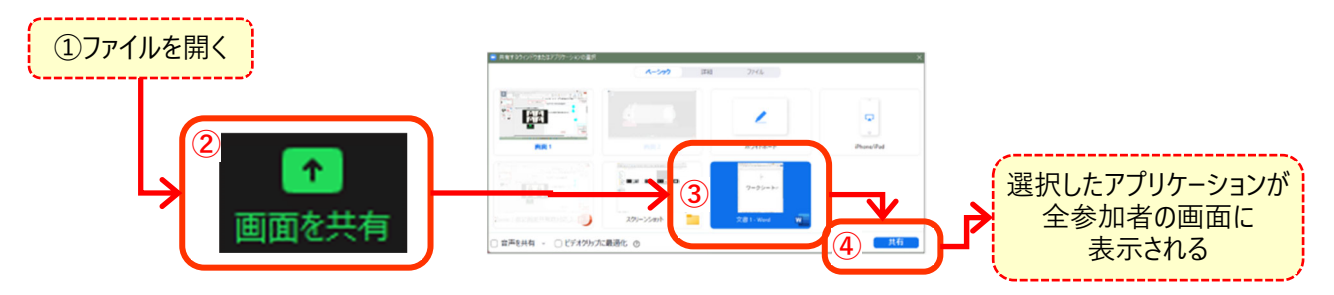

⑤画面上部「■共有の停⽌」をクリックし、画面共有を終了する

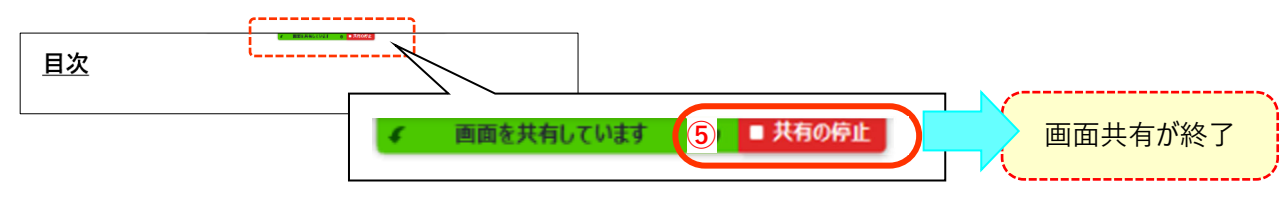

#### **<画⾯共有で動画を流す場合>**

①画面下〔画面を共有〕をクリック

②共有可能なウィンドウ・アプリケーションから〔詳細〕をクリック

③〔ビデオ〕を選択

④〔⾳声を共有〕にチェックを入れる

⑤〔共有〕をクリック

⑥動画ファイルを選択

⑦〔開く〕をクリック

3動画の再生ボタンをクリック ※終了は画面上部「■共有の停止」をクリック

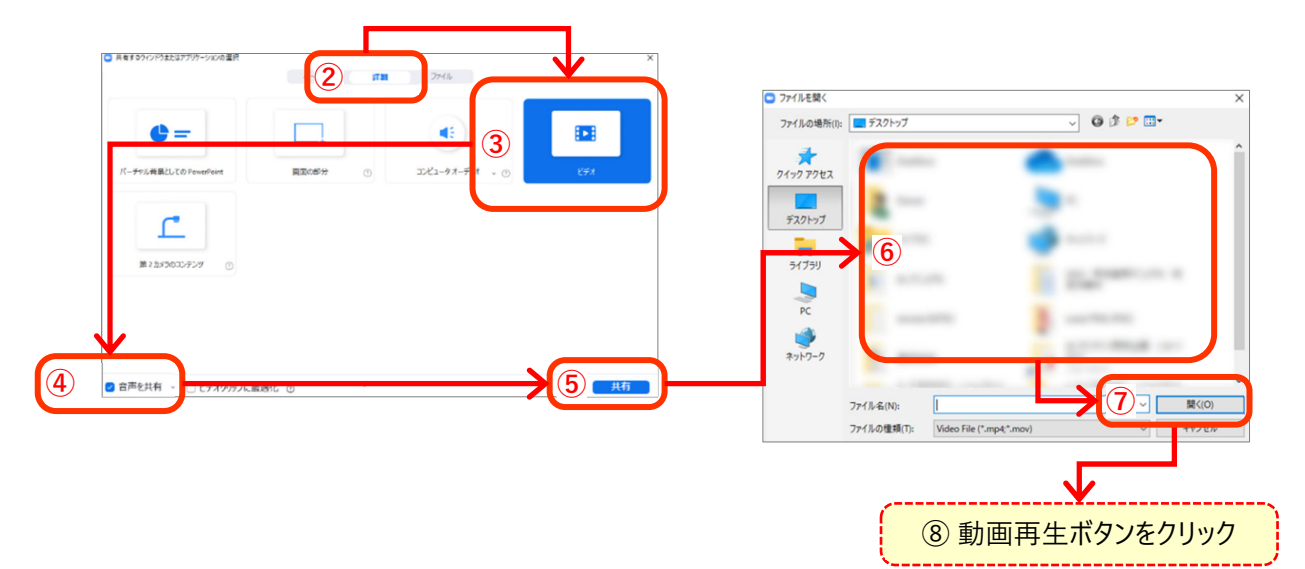

### **<⾼度な共有オプションの設定>**

「高度な共有オプション」から、画面共有できる範囲(ホストだけか全参加者か)を選択することができます。

- ①画面下〔画面を共有〕横の〔^〕をクリック
- ②〔高度なオプション〕をクリック

![](_page_22_Figure_4.jpeg)

<稼働中の全ブレイクアウトルームへ画面共有を行う>

メインルームにいる画面共有が許可されたアカウントから、全ブレイクアウトルームへ画面共有が可能です 〔メリット〕

- ・ブロードキャストよりも確実にブレイクアウトルームの参加者へ伝わる
- ・ブレイクアウトルーム内で休憩をとる際の開始時刻連絡などに有効
- 〔注意〕
- ・ブレイクアウトルームで参加者が画面共有をしていた場合、割り込むことになる

〔手順〕※メインルームにいる画面共有を許可されたアカウントが操作 ①共有したいファイル(Word、Excel、PowerPoint、PDF など)を開く ②画面下〔画面を共有〕をクリック ③共有するウィンドウまたはアプリケーションを選択

- ④**〔ブレイクアウトルームに共有〕**にチェックを入れる
- ⑤〔共有〕をクリック➡画面共有開始

![](_page_22_Picture_14.jpeg)

![](_page_22_Picture_15.jpeg)

# **6. スポットライト**

スポットライトは、Zoom の表示モードが〔スピーカービュー〕になっている場合に利用できる画面固定機能の1つです。 ホスト・共同ホストによって設定され、スポットライトを当てられたユーザーは常に Zoom のメイン画面に表示されます。 主にミーティングの進行役や講師、発表者に対して使用します。

![](_page_23_Figure_2.jpeg)

#### **<続けて別の参加者にスポットライトを当てる場合>**

![](_page_23_Figure_4.jpeg)

#### **<別の参加者を追加する場合>**

スポットライトビデオは最大 9 名まで配置することができます。一人目のスポットライトを設定したのち、残りの対象 者を追加します。

![](_page_23_Figure_7.jpeg)

## **7. 録画機能**

録画機能は、保存する場所・記録できる参加者の設定を行った上で使用することができます。 ブラウザ上のマイアカウント内〔設定〕〔記録〕より設定を行います。

**ミーティング開始後は、設定の変更は反映され**ないため、ミーティング開始前に設定確認を行います。

![](_page_24_Figure_3.jpeg)

**<ホスト/共同ホストがローカルに録画する>**

![](_page_25_Figure_1.jpeg)

#### **<参加者がローカルに録画する>**

参加者は⼝頭・チャットなどを介してホストに録画の許可したい旨を伝え、ホストが個別に許可を与える。

![](_page_25_Figure_4.jpeg)

#### **<録画開始を知らせる>**

ブラウザ上のマイアカウント内〔設定〕〔記録〕にて、レコーディング通知の設定が可能。必要に応じ設定を行う。 レコーディング通知とは、ホスト/共同ホスト/許可された参加者が録画を開始すると、対象者に下記のメッセージが 表示され、【了解】をクリックするよう促す。

![](_page_25_Picture_106.jpeg)

# **8. ブレイクアウトルーム**

**<ミーティング開始前の事前割り当てについて>** 

・機能上は可能だが以下の事前準備が必要となる。

- ・〔事務局タスク〕全参加者のメールアドレスの把握、「事前割り当て」の有効化
- ・「全参加者タスク〕事前に事務局へ申し出たメールアドレスに紐づいたアカウントでサインインした上でアクセス 事前割り当てを設定しても、参加者が異なるメールアドレスに紐づいたアカウントでサインイン、アクセスした場合は、 設定は無効になり、ブレイクアウトル−ム使用時に別途ホストが手動にてルームへの割り当てが必要となる。 **事前の準備・当日の対応を鑑みるとブレイクアウトル−ムの事前割り当て設定は推奨されない。**

そのため、本マニュアルではミーティング開始後の手動でブレイクアウトルーム割り当てを行う方法を記載する。

**<基本操作>** 

**⼤まかな流れ**  任意の数のブレイクアウトルームを作成 ➡ 各ルームに参加者を割り当て ➡ オプションを設定 ➡ セッションを開始 ➡ セッションを終了

①画面下〔ブレイクアウトルーム〕をクリック(⾒当たらない場合は〔詳細〕をクリック、または全画面表示にする) ②ブレイクアウトルームの数を設定

③割り当てルールを選択

●自動で割り当てる=設定したルーム数にランダムで割り当てる

●手動で割り当てる=ホストが手動ですべての参加者を割り当てる

●参加者によるルーム選択を許可=ホストが設定した数のルームから、参加者がルームを選択する

④〔作成〕をクリック ➡ ルームが任意の数設定された画面が表示される

⑤〔割り当て〕をクリック

⑥表示されたリストから割り当てる参加者にチェックを入れる

![](_page_26_Figure_16.jpeg)

⑦〔オプション〕をクリック ⑧詳細を設定

⑨〔オプション〕または余⽩をクリックすると、オプション画面が閉じる

![](_page_27_Picture_2.jpeg)

**推奨設定** 

□参加者によるルームの選択を許可➡無効 □参加者がいつでもメインセッションに戻ることができるようにします→無効 ✅割り当て済みの全参加者を⾃動でブレイクアウトルームへ移動➡有効(移動時にかかる時間短縮が可能)

□ブレイクアウトルームは次の時間後に自動的に閉じます。00 分(ホストにて分数設定) □時間切れ時に自分に通知

→適宜使用。使用時は「時間切れ時に自分に通知」有効化を推奨。

- <メリット>
- ・残り時間がブレイクアウトルーム内で表示される
- ・プログラムがオンタイムで進む
- <注意点>
- ・セッション開始後の時間数変更は不可
- ・使用時は【■ 時間切れ時に自分に通知】を有効化しておくとよい。 時間切れ時にメッセージが届き、ホストにて即時終了か続行を選択できる。 続行(維持)を選択した場合、終了は手動で行う。

![](_page_27_Picture_13.jpeg)

共同ホスト全員にメッセージが表示、停止・維持どちらも 操作可能であるため、事前に共同ホストへこのメッセージが 表示された場合、「維持」または×(閉じる)をクリックするよ う説明しておく。

✅ブレイクアウトルームを閉じた後のカウントダウン➡有効(タイマーは任意の秒数を設定。最⻑ 120 秒)

#### **ルームの名前を変更する**

![](_page_27_Figure_17.jpeg)

#### **ルームの削除**

①削除したいルームの名前の右にカーソルを当てる ②〔×削除〕をクリック ③〔はい〕をクリック → 削除完了

![](_page_28_Figure_2.jpeg)

#### **ルームの追加**

〔セッションの追加〕をクリック ➡ 追加完了

![](_page_28_Picture_89.jpeg)

⑩〔すべてのセッションを開始〕をクリックしセッションを開始

※すぐに開始しない場合は右上〔×〕をクリックしウィンドウを閉じる(閉じても設定済の内容は記憶される)

①〔すべてのセッションを停止〕をクリックしセッションを終了

※必要に応じ次のセッションを設定する。同じ割り当てを再度使用する場合は再設定不要。

## **◆応用◆**

## **ブレイクアウトルーム間を移動する 【ホストと共同ホストが可】**

①入室したいルームの右〔参加〕をクリック ②〔はい〕をクリック → ルームへ自動的に移動

![](_page_29_Picture_139.jpeg)

#### **ブレイクアウトルームを退出する(メインセッションへ戻る)**

・ホストが〔参加者によるルームの選択を許可している場合〕は全参加者が可

・ホストが〔参加者によるルームの選択を許可していない場合〕はホストと共同ホストが可

![](_page_29_Picture_7.jpeg)

#### **全ブレイクアウトルームにいる全参加者へメッセージを送る(ブロードキャスト) 【ホスト・共同ホストのみ可】**

①〔全員にメッセージを放送〕をクリック

②メッセージを入力する

③〔ブロードキャスト〕をクリックするとホスト以外の全参加者にメッセージが送信される

<メリット>

・ブレイクアウトルーム稼働中に全員に一⻫に同一メッセージが送信できる

<注意>

・ホスト/共同ホストしかメッセージを送ることができない

・画面上部に数秒だけ表示されすぐに消えてしまうため、重要度の高い内容を送るには不向き

![](_page_29_Figure_17.jpeg)

### **9. ホスト権限を委譲する**

ホストがミーティングを退出した後もミーティングを他の参加者だけで続行する場合、ホスト権限を参加者へ委譲するこ とが可能です。

ホスト権限の譲渡は2パターンあります。

<ホストが予期せぬトラブルで退出した場合>

- ・切断から 3 分間は Zoom 上はホストとして残っています。 この場合は、ホストはアプリの参加をクリックすると自動的 に先ほどまで入室していたミーティングに接続します
- ・ホストは退出後 3 分以内に再入室すれば、再びホストとしてミーティングの制御権限を持ちます。
- ・3 分経過後もホストが再入室しない場合は、システムに自動的に割り当てられた参加者(1 番最初にミーティングに 入室した参加者)、または共同ホストが「仮ホスト」となります。
- ・ホストが再入室しない場合、仮ホストがホストとしての役割を担い続けます。途中で本来のホストが再入室すれば、 そのタイミングで仮ホストからホストへホスト権限が復帰します。

#### **<ホスト権限を委譲する参加者を指名して退出する場合>**

①ホストが【終了】➡【ミーティングを退出】 をクリック

②新しいホストに割り当てるアカウントにチェックを入れる

③【割り当てて退出する】をクリックし退出

![](_page_30_Picture_12.jpeg)

# **Ⅷ トラブルシューティング**

#### **1. オーディオ・ビデオ関連**

#### **①スピーカーから音が流れない**

以下を確認

- □使⽤するスピーカー・ヘッドセット類が物理的に正しくパソコン本体に接続されているか
- □使用するスピーカー・ヘッドセット類に付属している音量設定が十分か
- □使用するパソコンのスピーカー音量が十分か
- □Ⅴ 3.③以降を参考に、Zoom でのオーディオ設定で、正しいスピーカーを選択しているか

#### **②マイクが⼊らない、調子が悪い**

【マイクが検出されていない】

以下を確認

- □外付けマイクが物理的に正しくパソコン本体に接続されているか
- □Ⅴ 3.③以降を参考に、Zoom でのオーディオ設定で、正しいマイクを選択しているか
- □ワイヤレスヘッドセット・イヤフォン使用の場合、バッテリー残量は十分か (途中で充電切れになる可能性があるため、ワイヤレスは推奨しません)

【ミュート解除しても音を拾わない】

以下を確認

- □外付けマイクが物理的に正しくパソコン本体に接続されているか
- □Ⅴ 3.③以降を参考に、Zoom でのオーディオ設定で、正しいマイクを選択しているか
- □外付けマイクの物理ボタンによってミュートされていないか

【マイクの背景雑音がひどい】

【参加者への事前案内を推奨①】 □外付けのマイクやマイク付きヘッドセットの準備・使用

- □外付けマイク使用を推奨(事前案内推奨)
- □内蔵マイクしかない場合(外付けマイク使用の場合でも雑音がひどい場合含む)、オーディオ設定から背景雑 音の抑制を実施。
- □ヘッドセット等にふくまれるマイク⾃体の性能が低い場合もある。その場合はヘッドセット等の機材交換を推奨

【『ホストがビデオを停⽌したため、ビデオを開始できません』とメッセージが表示されビデオが開始できない】 □〔ホスト側対応〕「ビデオの開始を依頼」を行い、参加者に「⾃分のビデオを開始」を実行してもらう。

> ホストは参加者のビデオを停止することができますがその場 合、ビデオを停⽌された参加者は⾃分でビデオをオンにでき なくなります。問題がない限り、参加者のビデオを停止するこ とは推奨しません。

#### **2. 接続環境**

【Wi-Fi を使⽤している】以下を試す ①ルーターに物理的に近づく ②LAN ケーブルでの有線接続に切り替える ③PC、ルーターを再起動させる

【参加者への事前案内を推奨②】 □可能な限り有線接続! □ポケット型 Wi-Fi ルーター使用の場合は、パケットの残 量・契約プランを確認し、開始〜終了まで安定した接続が 出来るか確認する。

【ポケット型 Wi-Fi ルーターを使用している】以下を試す ①窓際に移動する ②パケットの残量を確認

#### **3. Zoom へのアクセス**

**①ミーティング ID とパスコードだけではアクセスできない**  □〔ホスト側対応〕ブラウザ上マイアカウント内〔ミーティング〕よりミーティング情報に含まれる URL を送付。

#### **②施設のパソコンのセキュリティの関係で Zoom にアクセスできない/アプリをダウンロードできない**  □施設内システム管理担当者へ確認・相談

#### **4. 画⾯共有**

#### **①参加者の画⾯共有が許可されていない**

ホスト側の設定で画面共有可能なのは「ホストのみ」になっている。

□〔ホスト側対応〕Ⅶ 4. を参考にホスト/共同ホストが<高度な共有オプションの設定>から、画面共有できる 人を「全員」へ変更する。

#### **②別の参加者が画⾯共有を続けている**

ホスト側の設定で「他の⼈が共有している場合に共有を開始できるのは誰ですか」が「ホストのみ」になっている。 □〔ホスト側対応〕画 面共有を行っている参加者、またはホスト/共同ホストが画面共有を停止する。

#### **③画⾯共有したいファイルが選択肢にない**

□画面共有操作の前にファイルを開いておく必要あり。ファイルを開いた後、画面共有を開始する。

#### **④Mac を使用している場合**

Mac で初めて Zoom の画面共有を行う場合、Mac 側で設定の変更が必要(過去に macOS Big Sur で発⽣ した事例あり。Monterey で発⽣未確認)。

システム環境設定>セキュリティとプライバシー>プライバシー>画面収録>カギを解除>Zoom アプリにチェック をいれる。Mac の再起動が必要となる(Zoom からは一度退出する必要がある)

#### **⑤画⾯共有機能の使用がサポートされていないブラウザからミーティングに参加している**

□デスクトップアプリから再入室を行う。

企画・制作:オスカー・ジャパン株式会社/OSCAR JAPAN Co.,Ltd. 〒181-0013 東京都三鷹市下連雀 3-35-1 ネオ・シティ三鷹 TEL.(0422)24-6811 URL:http://www.oscar-japan.com NEO CITY MITAKA,3-35-1 Shimorenjaku,Mitaka-shi,Tokyo 181-0013,JAPAN Phone:+81-422-24-6811